## Dell Latitude 7400 2-in-1

Handbuch zu Setup und technischen Daten

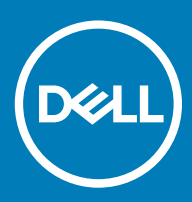

### Anmerkungen, Vorsichtshinweise und Warnungen

ANMERKUNG: Eine ANMERKUNG macht auf wichtige Informationen aufmerksam, mit denen Sie Ihr Produkt besser einsetzen können.

△ VORSICHT: Ein VORSICHTSHINWEIS macht darauf aufmerksam, dass bei Nichtbefolgung von Anweisungen eine Beschädigung der Hardware oder ein Verlust von Daten droht, und zeigt auf, wie derartige Probleme vermieden werden können.

A | WARNUNG: Durch eine WARNUNG werden Sie auf Gefahrenquellen hingewiesen, die materielle Schäden, Verletzungen oder sogar den Tod von Personen zur Folge haben können.

© 2019 Dell Inc. oder ihre Tochtergesellschaften. Alle Rechte vorbehalten. Dell, EMC und andere Marken sind Marken von Dell Inc. oder Tochterunternehmen. Andere Markennamen sind möglicherweise Marken der entsprechenden Inhaber.

2019 - 03

# Inhaltsverzeichnis

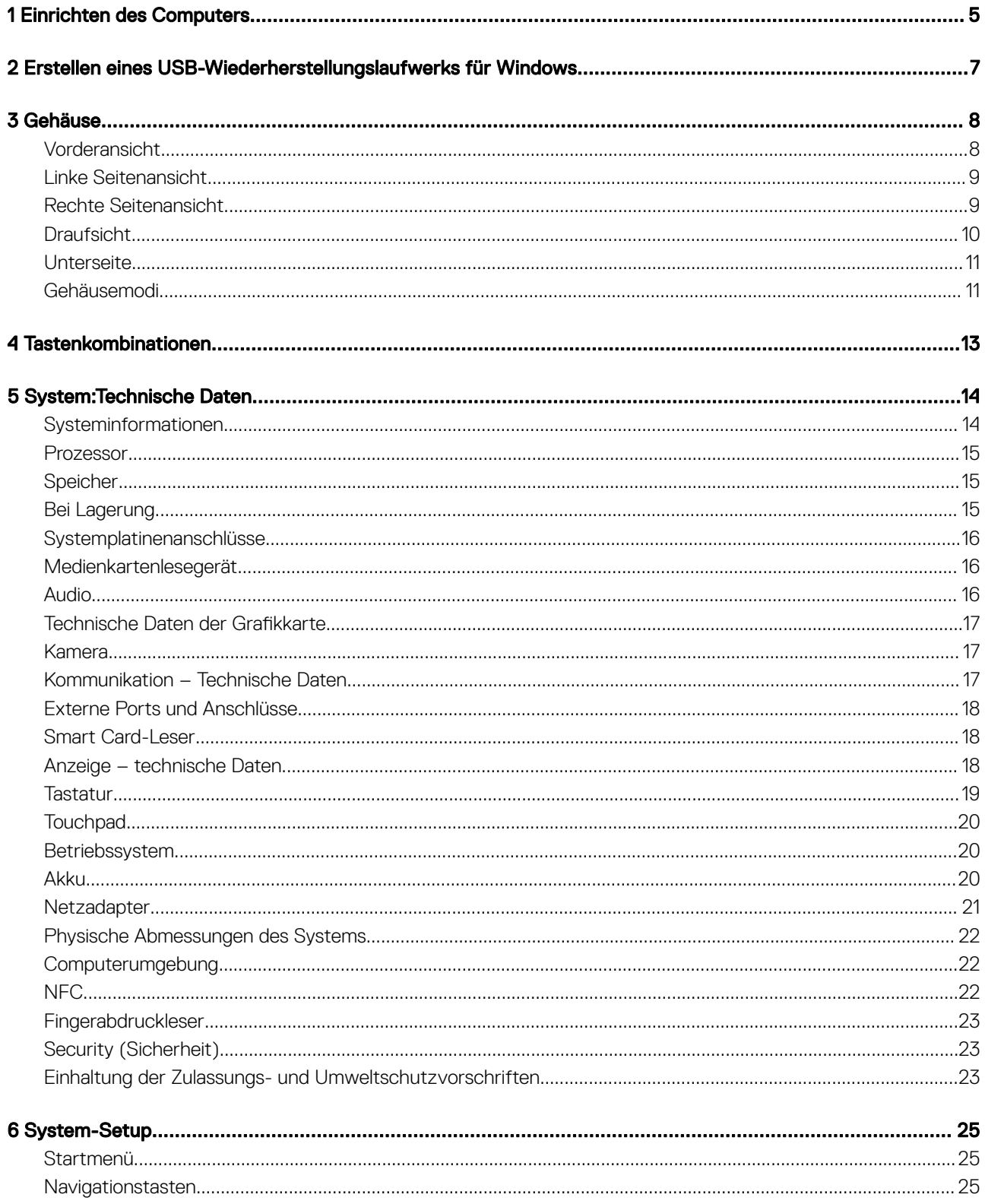

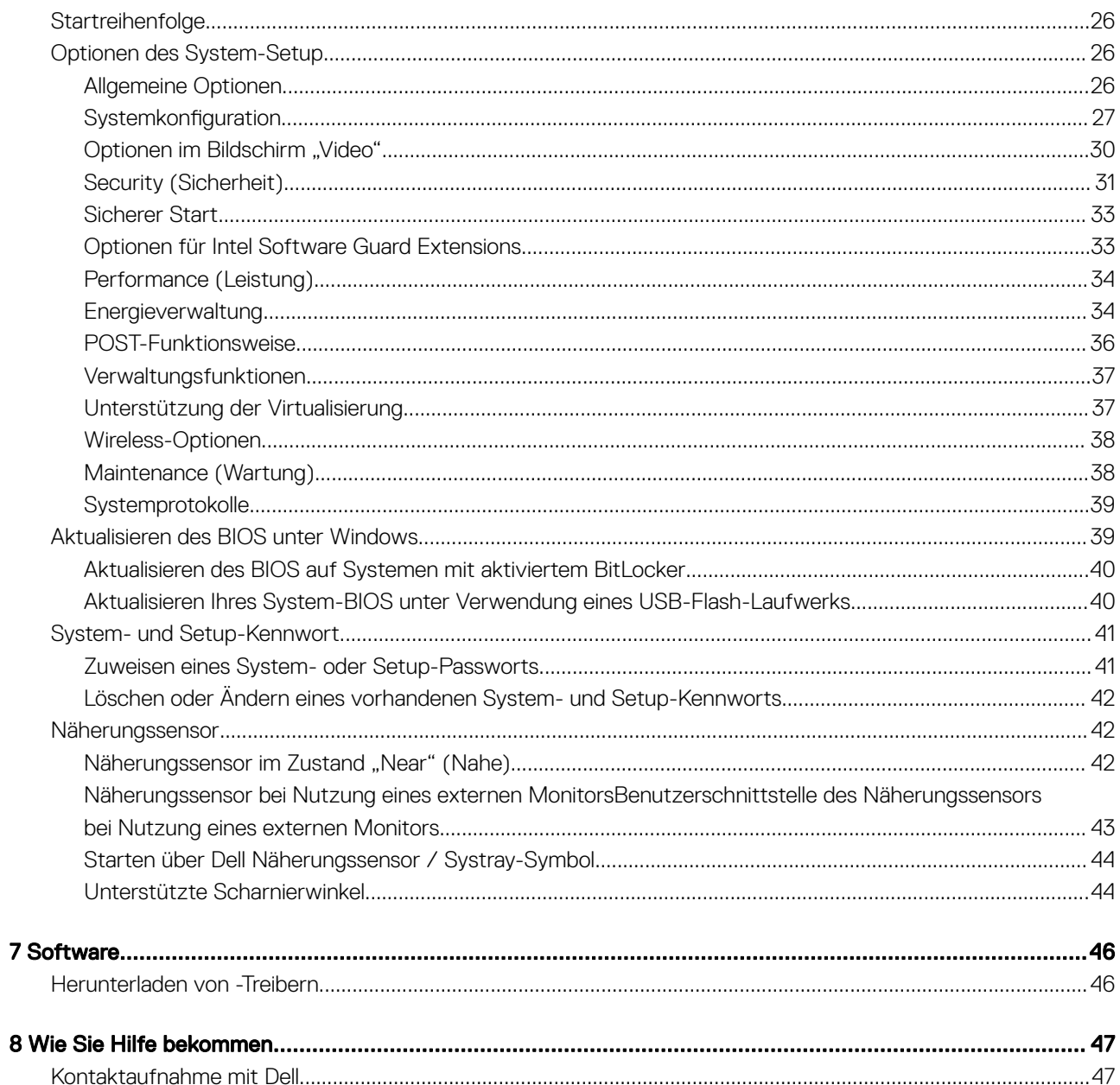

 $\bf{8}$ 

## Einrichten des Computers

1

<span id="page-4-0"></span>1 Schließen Sie den Netzadapter an und drücken Sie den Betriebsschalter.

ANMERKUNG: Um Energie zu sparen, wechselt der Akku möglicherweise in den Energiesparmodus.

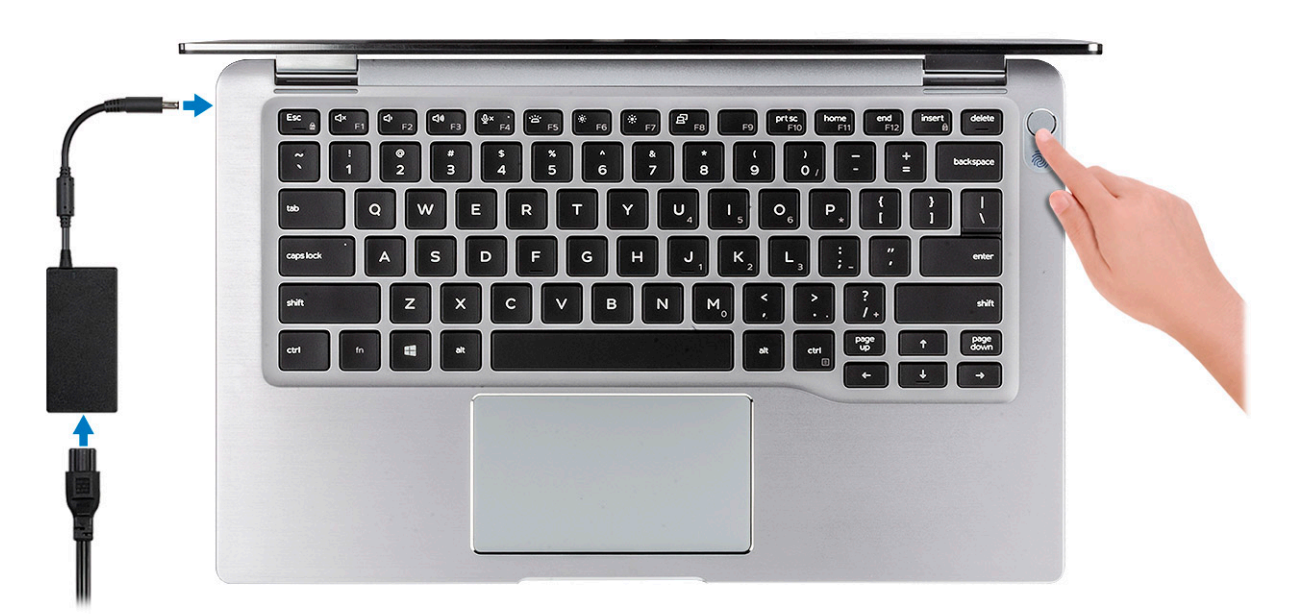

- 2 Schließen Sie das Setup des Windows-Systems ab.
- 3 Befolgen Sie die Anweisungen auf dem Bildschirm, um das Setup abzuschließen. Beim Einrichten wird Folgendes von Dell empfohlen:
	- Stellen Sie eine Verbindung zu einem Netzwerk für Windows-Updates her.

ANMERKUNG: Wenn Sie sich mit einem geschützten Wireless-Netzwerk verbinden, geben Sie das Kennwort für das Wireless-Netzwerk ein, wenn Sie dazu aufgefordert werden.

- Wenn Sie mit dem Internet verbunden sind, melden Sie sich mit einem Microsoft-Konto an oder erstellen Sie eins. Wenn Sie nicht mit dem Internet verbunden sind, erstellen Sie ein Konto offline.
- Geben Sie im Bildschirm Support and Protection (Support und Sicherung) Ihre Kontaktdaten ein.
- 4 Dell Apps im Windows-Startmenü suchen und verwenden empfohlen

### Tabelle 1. Dell Apps ausfindig machen

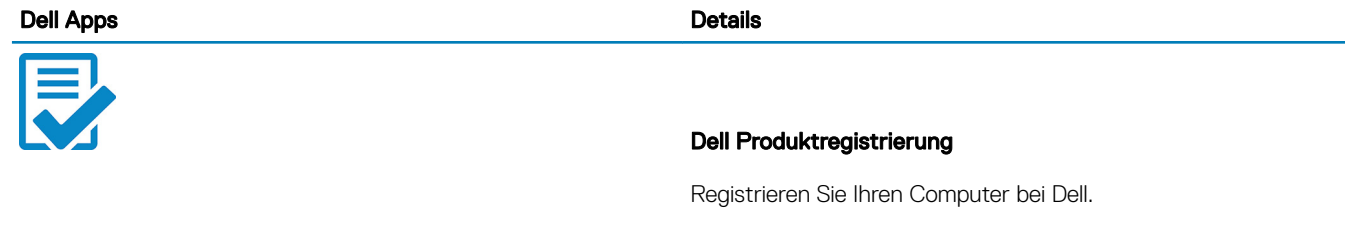

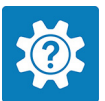

### Dell Hilfe und Support

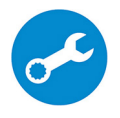

Rufen Sie die Hilfe für Ihren Computer auf und erhalten Sie Support.

#### **SupportAssist**

Überprüft proaktiv den Funktionszustand der Hardware und Software des Computers.

 $\odot$ ANMERKUNG: Nehmen Sie eine Verlängerung oder ein Upgrade der Garantie vor, indem Sie auf das Ablaufdatum in SupportAssist klicken.

### Dell Update

Aktualisiert Ihren Computer mit kritischen Fixes und wichtigen Gerätetreibern, sobald diese verfügbar sind.

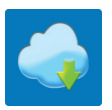

#### Dell Digital Delivery

Ermöglicht das Herunterladen von Softwareanwendungen, inklusive Software, die Sie erworben haben, die jedoch nicht auf Ihrem Computer vorinstalliert ist.

5 Erstellen Sie ein Wiederherstellungslaufwerk für Windows.

ANMERKUNG: Es wird empfohlen, ein Wiederherstellungslaufwerk für die Fehlerbehebung zu erstellen und Probleme zu beheben, die ggf. unter Windows auftreten.

6 Weitere Informationen finden Sie unter [Erstellen eines USB-Wiederherstellungslaufwerks für Windows.](#page-6-0)

## <span id="page-6-0"></span>Erstellen eines USB-Wiederherstellungslaufwerks für Windows

2

Erstellen Sie ein Wiederherstellungslaufwerk für die Fehlersuche und -behebung unter Windows. Es ist ein leeres USB-Flashlaufwerk mit einer Speicherkapazität von mindestens 16 GB erforderlich, um das Wiederherstellungslaufwerk zu erstellen.

#### Voraussetzungen

- ANMERKUNG: Dieser Vorgang kann bis zu 1 Stunde dauern.
- ANMERKUNG: Die nachfolgenden Schritte variieren je nach installierter Windows-Version. Aktuelle Anweisungen finden Sie auf  $\Omega$ der [Microsoft-Support-Website](https://support.microsoft.com).

### **Schritte**

- 1 Schließen Sie das USB-Flashlaufwerk an Ihren Computer an.
- 2 Geben Sie in der Windows-Suche Wiederherstellung ein.
- 3 Klicken Sie in den Suchergebnissen auf Create a Recovery Drive (Wiederherstellungslaufwerk erstellen). Das Fenster User Account Control (Benutzerkontosteuerung) wird angezeigt.
- 4 Klicken Sie auf Yes (Ja), um fortzufahren. Das Feld Recovery Drive (Wiederherstellungslaufwerk) wird angezeigt.
- 5 Wählen Sie Back up system files to the recovery drive (Systemdateien auf dem Wiederherstellungslaufwerk sichern) und klicken Sie auf **Next** (Weiter).
- 6 Wählen Sie USB flash drive (USB-Flashlaufwerk) und klicken Sie auf Next (Weiter).

Es wird eine Meldung angezeigt, die angibt, dass alle auf dem USB-Flashlaufwerk vorhandenen Daten gelöscht werden.

- 7 Klicken Sie auf Erstellen.
- 8 Klicken Sie auf Finish (Fertigstellen).

Weitere Informationen zur Neuinstallation von Windows von einem USB-Wiederherstellungslaufwerk finden Sie im Abschnitt zum *Troubleshooting* im *Service-Handbuch* Ihres Produkts unter [www.dell.com/support/manuals.](https://www.dell.com/support/manuals)

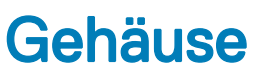

<span id="page-7-0"></span>Dieses Kapitel zeigt die unterschiedlichen Gehäuseansichten zusammen mit den Ports und Steckern und erklärt die FN-Tastenkombinationen.

Themen:

- Vorderansicht
- [Linke Seitenansicht](#page-8-0)
- [Rechte Seitenansicht](#page-8-0)
- **[Draufsicht](#page-9-0)**
- **[Unterseite](#page-10-0)**
- [Gehäusemodi](#page-10-0)

## Vorderansicht

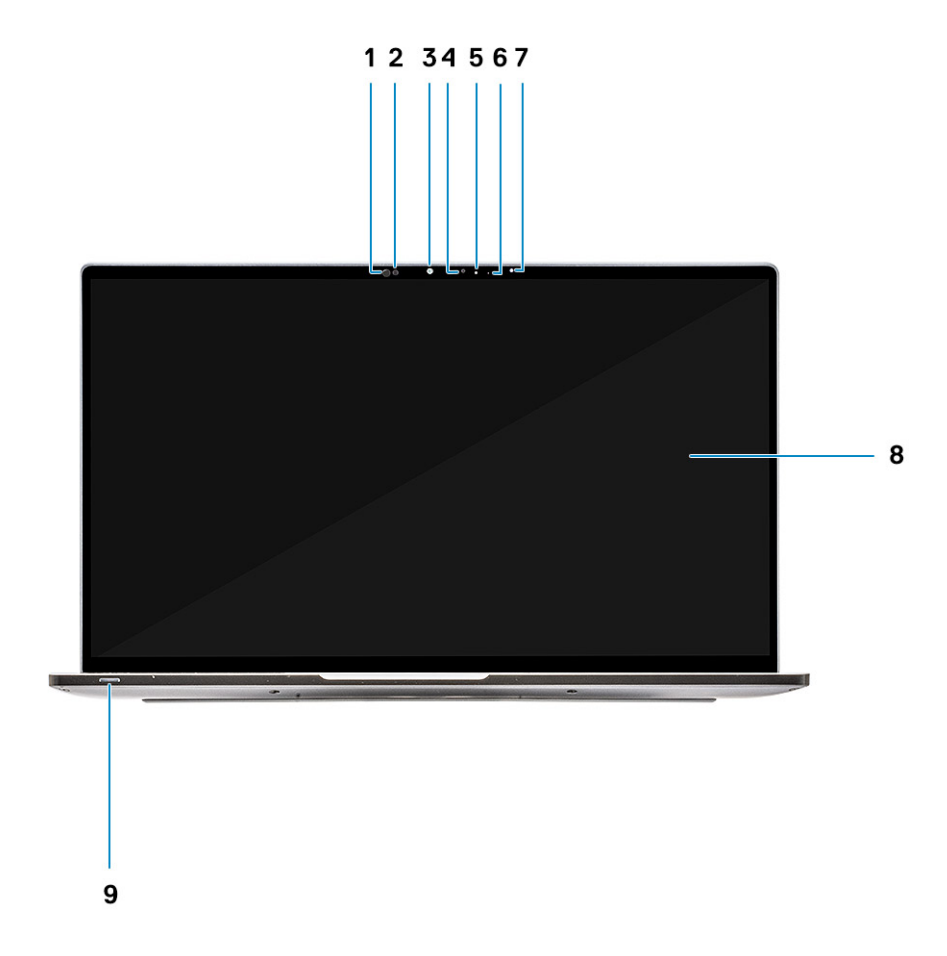

- 1 Empfänger des Näherungssensors
- 2 Sender des Näherungssensors
- <span id="page-8-0"></span>IR-Sender
- Kamera (IR/RGB)
- Kamerastatus-LED
- IR-Sender
- Umgebungslichtsensor (ALS)
- Bildschirm
- Batterie-/Diagnosestatus-LED

## Linke Seitenansicht

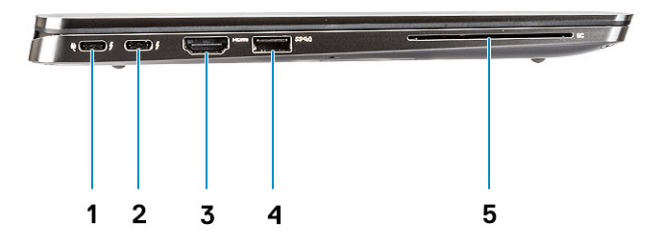

- USB 3.1-Gen 2-Port (Typ C) mit Thunderbolt 3 und Power Delivery (PD)
- USB 3.1-Gen 2-Port (Typ C) mit Thunderbolt 3 und Power Delivery (PD)
- HDMI 1.4-Port
- USB 3.1-Gen 1-Port (Typ A) (mit PowerShare und Unterstützung für Einschalten/Reaktivieren über WLAN)
- Smart Card-Leser (optional)

## Rechte Seitenansicht

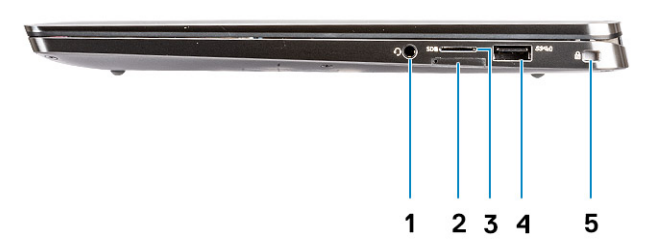

Universeller 3,5-mm-Audio-Port

- <span id="page-9-0"></span>Micro-SIM-Kartensteckplatz
- MicroSD-Kartenleser
- USB 3.1-Gen 1-Port (Typ A) (mit PowerShare und Unterstützung für Einschalten/Reaktivieren über WLAN)
- Vorrichtung für Wedge-Sicherheitsschloss

## **Draufsicht**

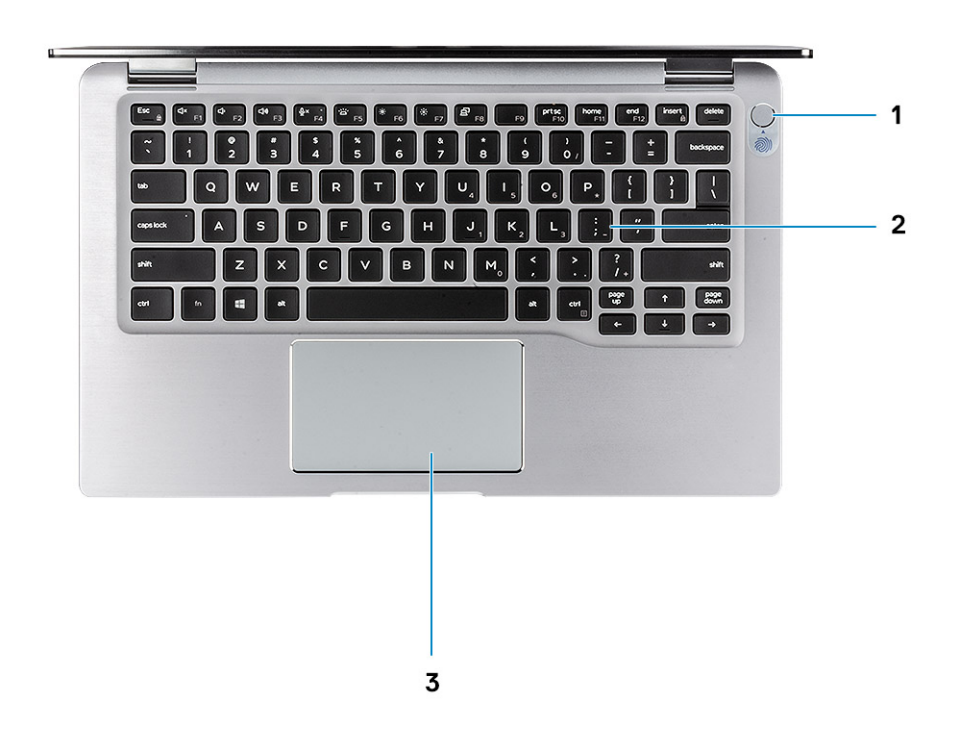

- Netzschalter mit Fingerabdruckleser (optional)
- Tastatur
- Touchpad mit NFC (optional)

## <span id="page-10-0"></span>**Unterseite**

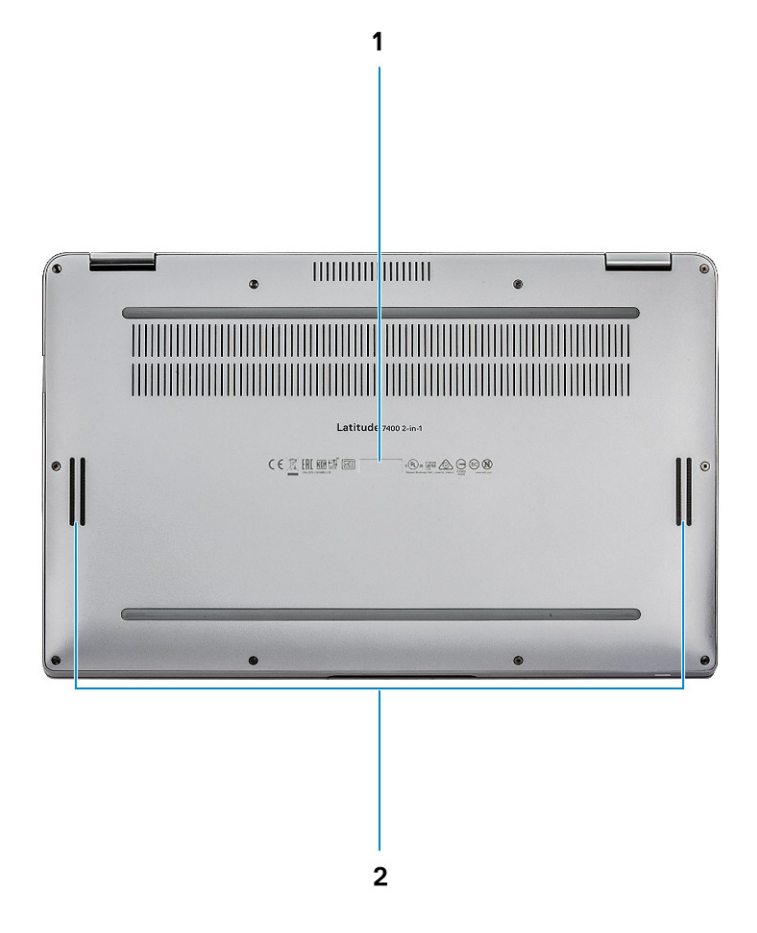

- 1 Service-Tag-Etikett
- 2 Lautsprecher

### Gehäusemodi

Dieser Abschnitt zeigt verschiedene unterstützte Modi für Latitude 7400 2-in-1-Systeme: Standrahmen, Notebook-PC, Tablet-PC und Zeltform.

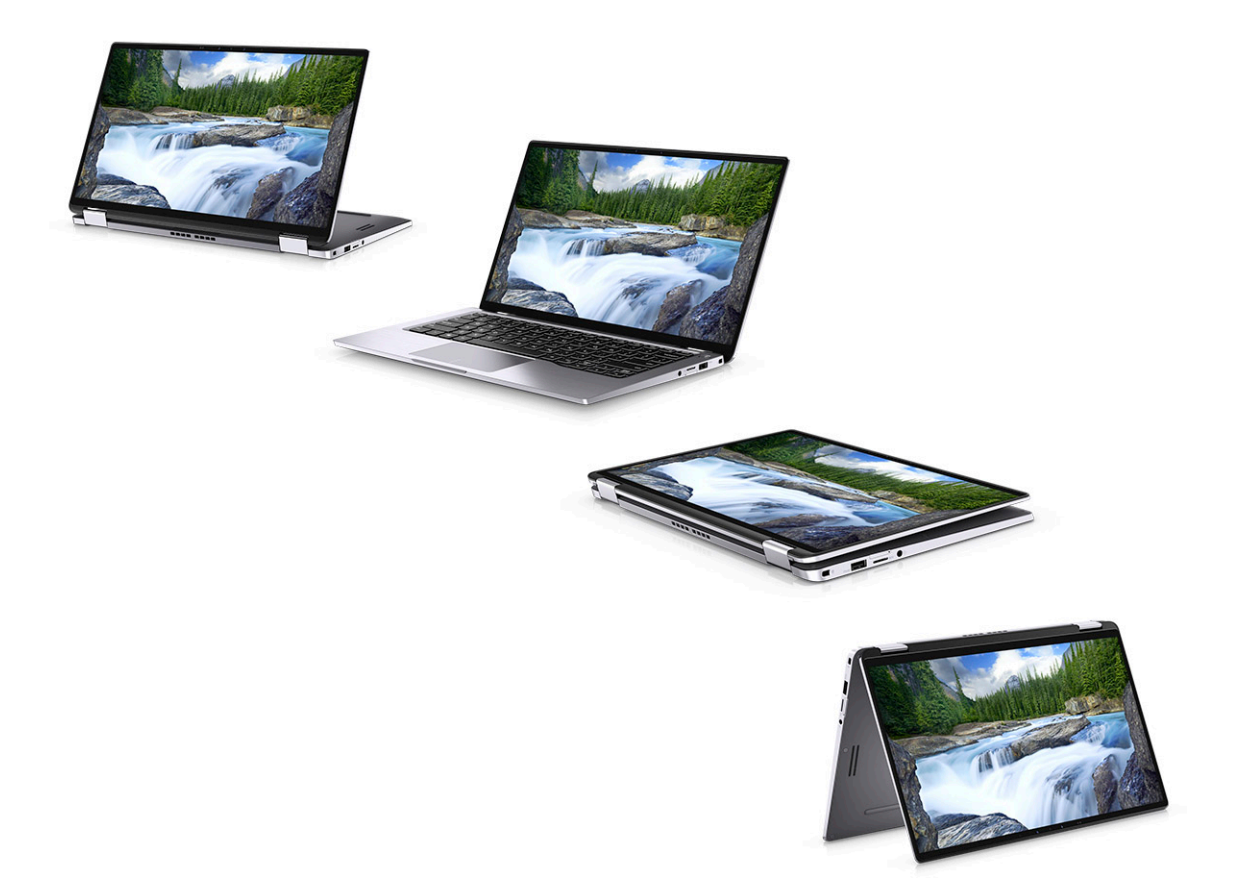

## Tastenkombinationen

### <span id="page-12-0"></span>ANMERKUNG: Die Tastaturzeichen können je nach Tastatursprachkonfiguration variieren. Die in Tastenkombinationen verwendeten Tasten bleiben in allen Sprachkonfigurationen gleich.

#### Tabelle 2. Liste der Tastenkombinationen

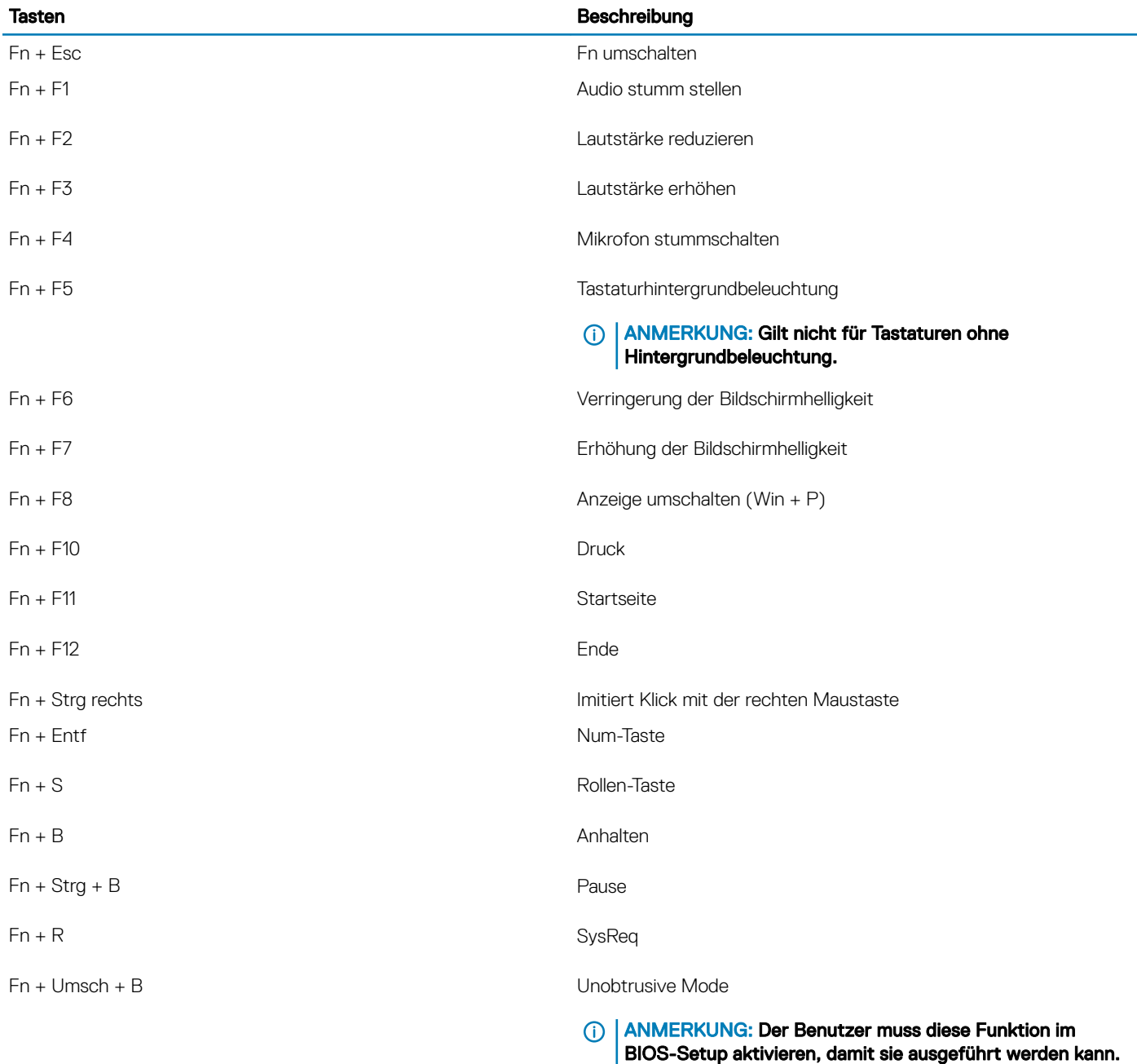

## System:Technische Daten

<span id="page-13-0"></span>ANMERKUNG: Die angebotenen Konfigurationen können je nach Region variieren. Die folgenden Angaben enthalten nur die  $\Omega$ technischen Daten, die laut Gesetz im Lieferumfang Ihres Computers enthalten sein müssen. Weitere Informationen über die Konfiguration Ihres Computers finden Sie im Abschnitt Help and Support (Hilfe und Support) des Windows-Betriebssystems. Wählen Sie die Option zur Anzeige von Informationen über Ihren Computer aus.

Themen:

- Systeminformationen
- **[Prozessor](#page-14-0)**
- **[Speicher](#page-14-0)**
- [Bei Lagerung](#page-14-0)
- [Systemplatinenanschlüsse](#page-15-0)
- [Medienkartenlesegerät](#page-15-0)
- **[Audio](#page-15-0)**
- Technische Daten der Grafikkarte
- [Kamera](#page-16-0)
- [Kommunikation Technische Daten](#page-16-0)
- [Externe Ports und Anschlüsse](#page-17-0)
- [Smart Card-Leser](#page-17-0)
- [Anzeige technische Daten](#page-17-0)
- **[Tastatur](#page-18-0)**
- **[Touchpad](#page-19-0)**
- **[Betriebssystem](#page-19-0)**
- [Akku](#page-19-0)
- **[Netzadapter](#page-20-0)**
- [Physische Abmessungen des Systems](#page-21-0)
- [Computerumgebung](#page-21-0)
- [NFC](#page-21-0)
- **[Fingerabdruckleser](#page-22-0)**
- [Security \(Sicherheit\)](#page-22-0)
- [Einhaltung der Zulassungs- und Umweltschutzvorschriften](#page-22-0)

### Systeminformationen

### Tabelle 3. System Information

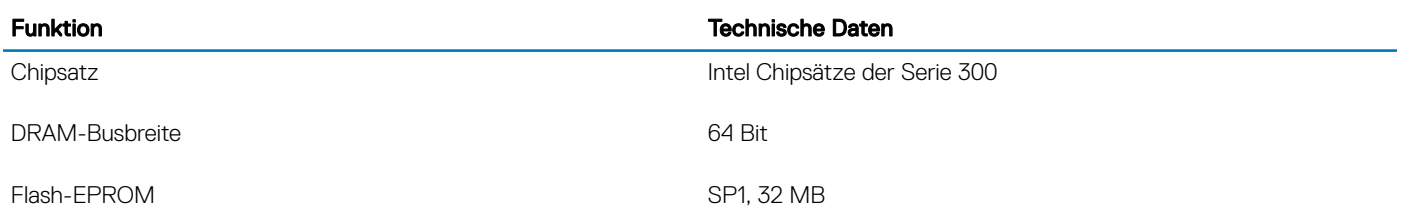

<span id="page-14-0"></span>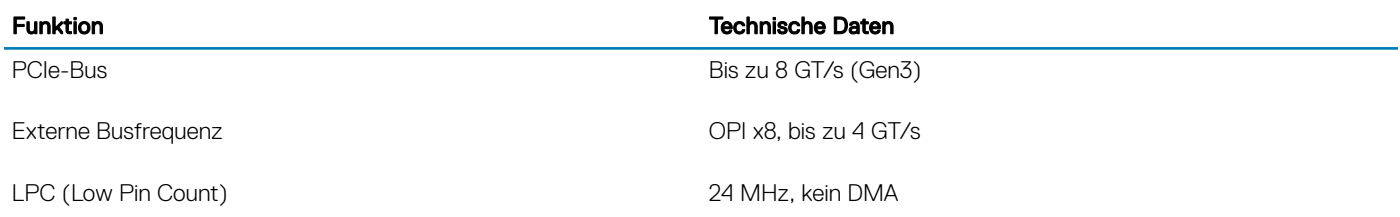

## Prozessor

ANMERKUNG: Die Prozessoranzahl stellt kein Maß für Leistung dar. Die Verfügbarkeit von Prozessoren kann je nach Region bzw. Land variieren und unterliegt Änderungen.

### Tabelle 4. Prozessor

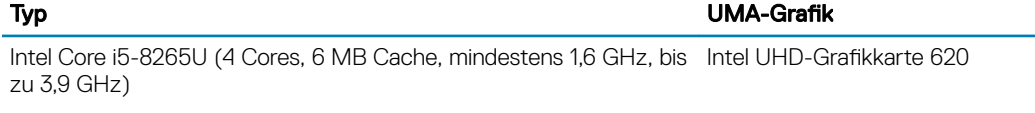

## Speicher

ANMERKUNG: Der Speicher ist auf die Systemplatine gelötet und kann nach dem Kauf nicht erweitert werden. Die Speicherkonfiguration muss daher zum Zeitpunkt des Kaufs ausgewählt werden.

### Tabelle 5. Arbeitsspeicher

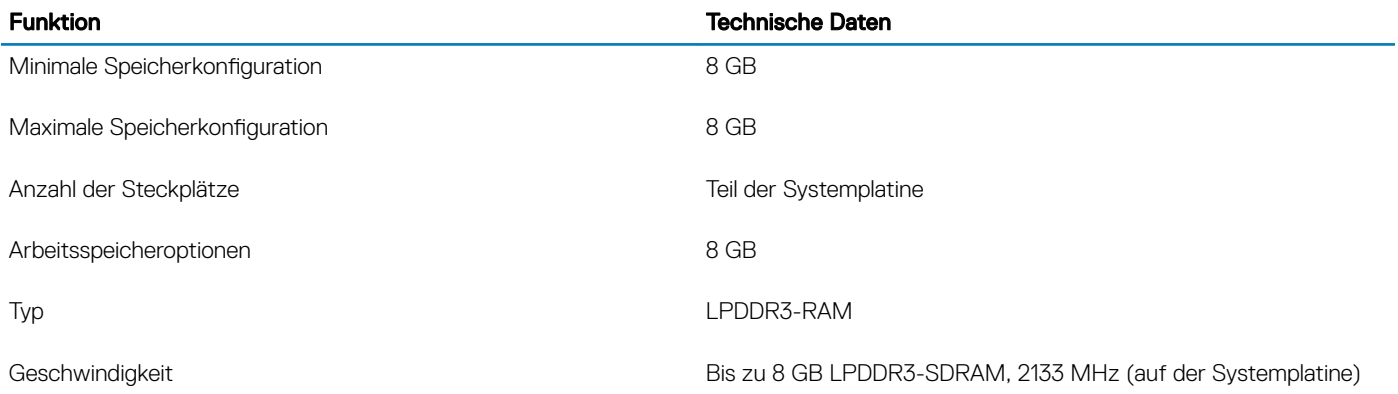

## Bei Lagerung

### Tabelle 6. Speicherspezifikationen

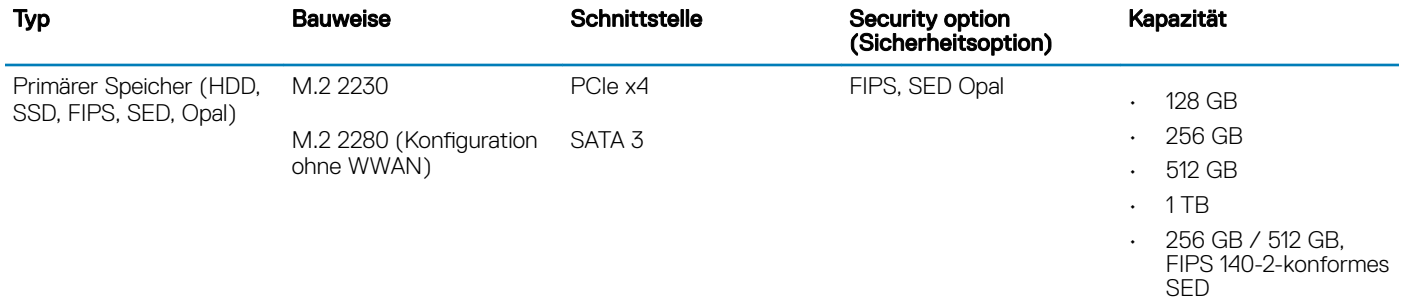

• 1 TB OPAL-SED

## <span id="page-15-0"></span>Systemplatinenanschlüsse

### Tabelle 7. Interne M.2-Systemplatinenanschlüsse

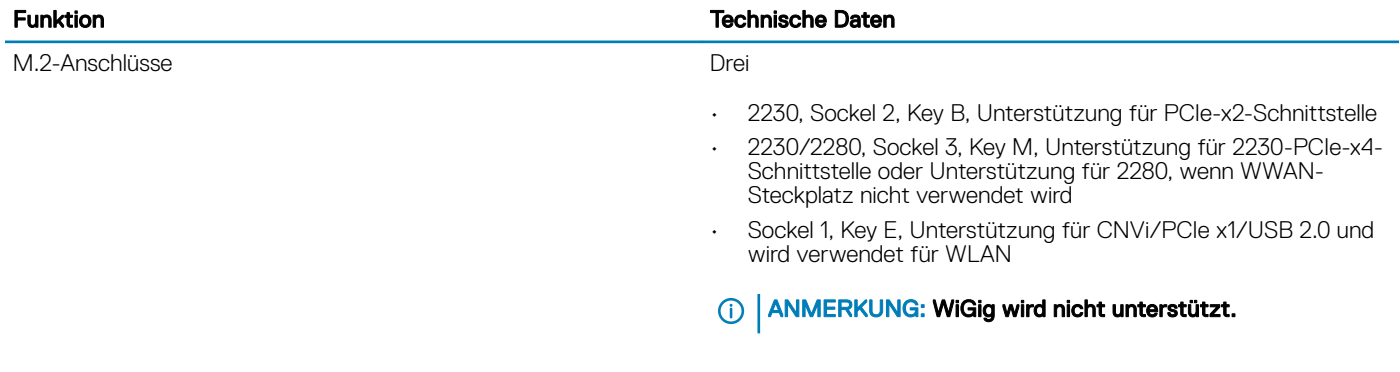

## Medienkartenlesegerät

### Tabelle 8. Technische Daten des Medienkartenlesegeräts

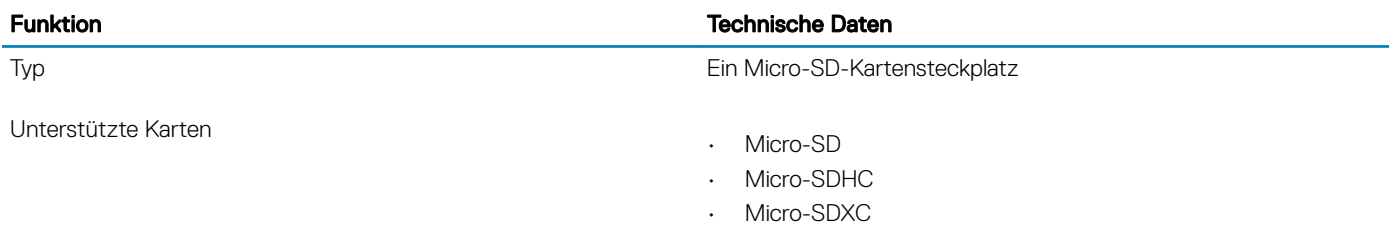

## Audio

#### Tabelle 9. Audio

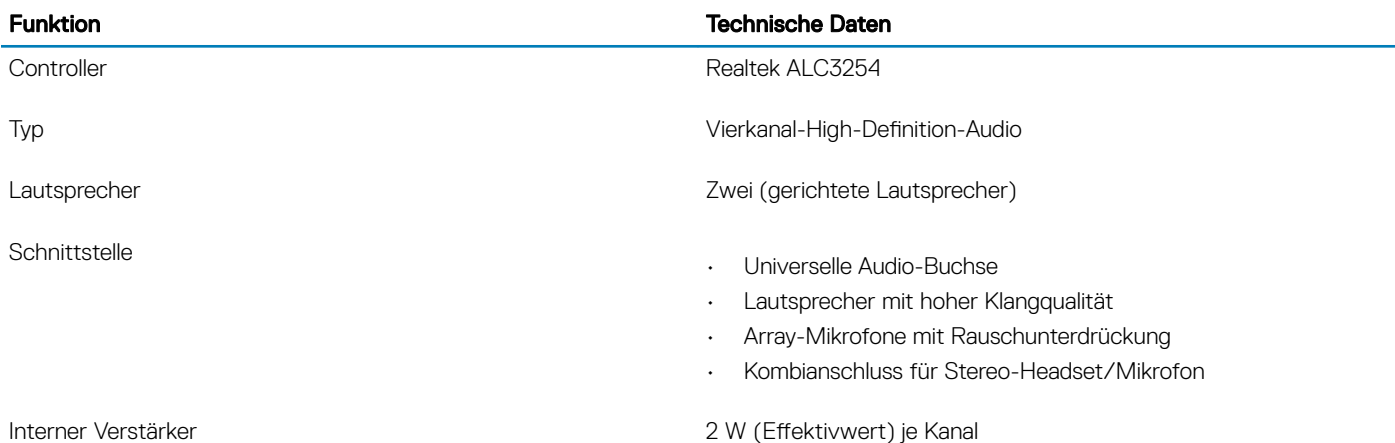

## <span id="page-16-0"></span>Technische Daten der Grafikkarte

### Tabelle 10. Technische Daten der Grafikkarte

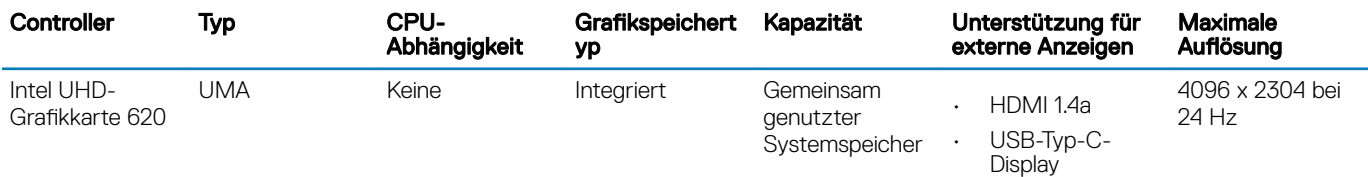

### ANMERKUNG: Dieses System unterstützt maximal drei Displays, einschließlich des integrierten eDP-Bildschirms.

## Kamera

#### Tabelle 11. Kamera

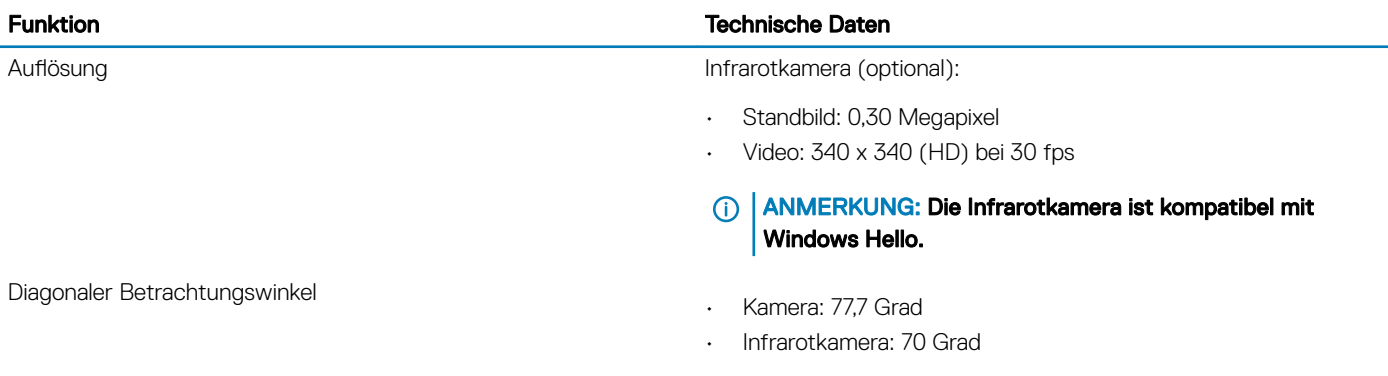

## Kommunikation – Technische Daten

#### Tabelle 12. WLAN (Wi-Fi ) – Technische Daten

Intel Dual Band Wireless-AC 9560 802.11ac 160 MHz (2x2) WLAN + Bluetooth v5 M.2-Wireless-Karte

Qualcomm QCA61x4A 802.11ac MU-MIMO Dual Band (2x2) WLAN + Bluetooth v4.2 M.2-Wireless-Karte

#### Tabelle 13. WWAN (mobiles Breitband) – Technische Daten

Dell Wireless 5821E Qualcomm Snapdragon X20 LTE M.2-Karte für mobiles Breitband

## <span id="page-17-0"></span>Externe Ports und Anschlüsse

### Tabelle 14. Externe Ports und Anschlüsse

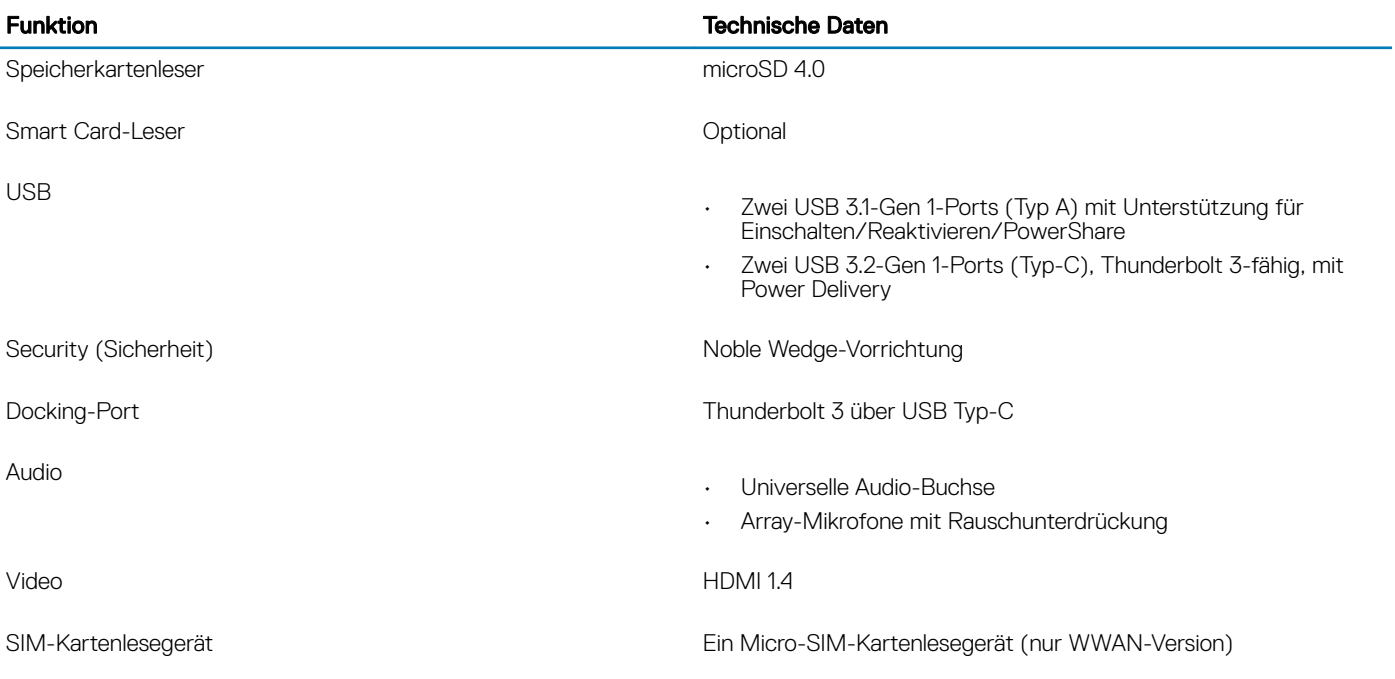

## Smart Card-Leser

### Tabelle 15. Kontaktloser SmartCard-Leser

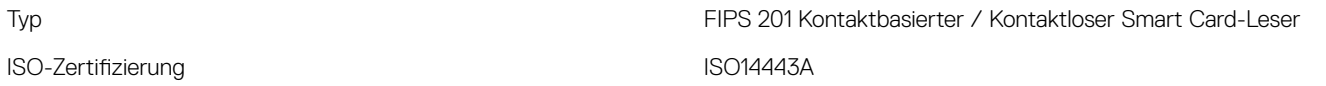

### Anzeige – technische Daten

#### Tabelle 16. Anzeige – technische Daten

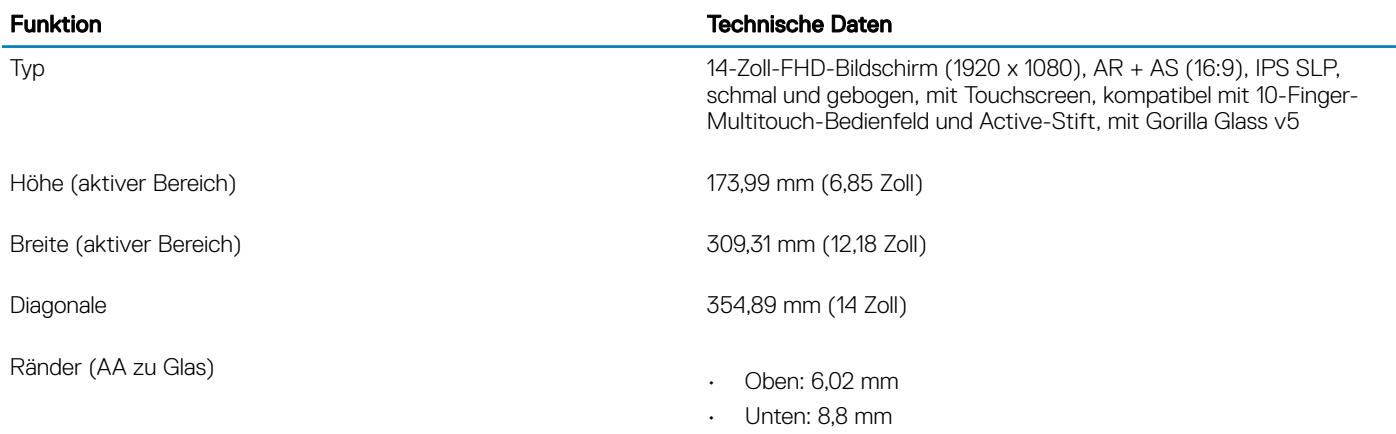

<span id="page-18-0"></span>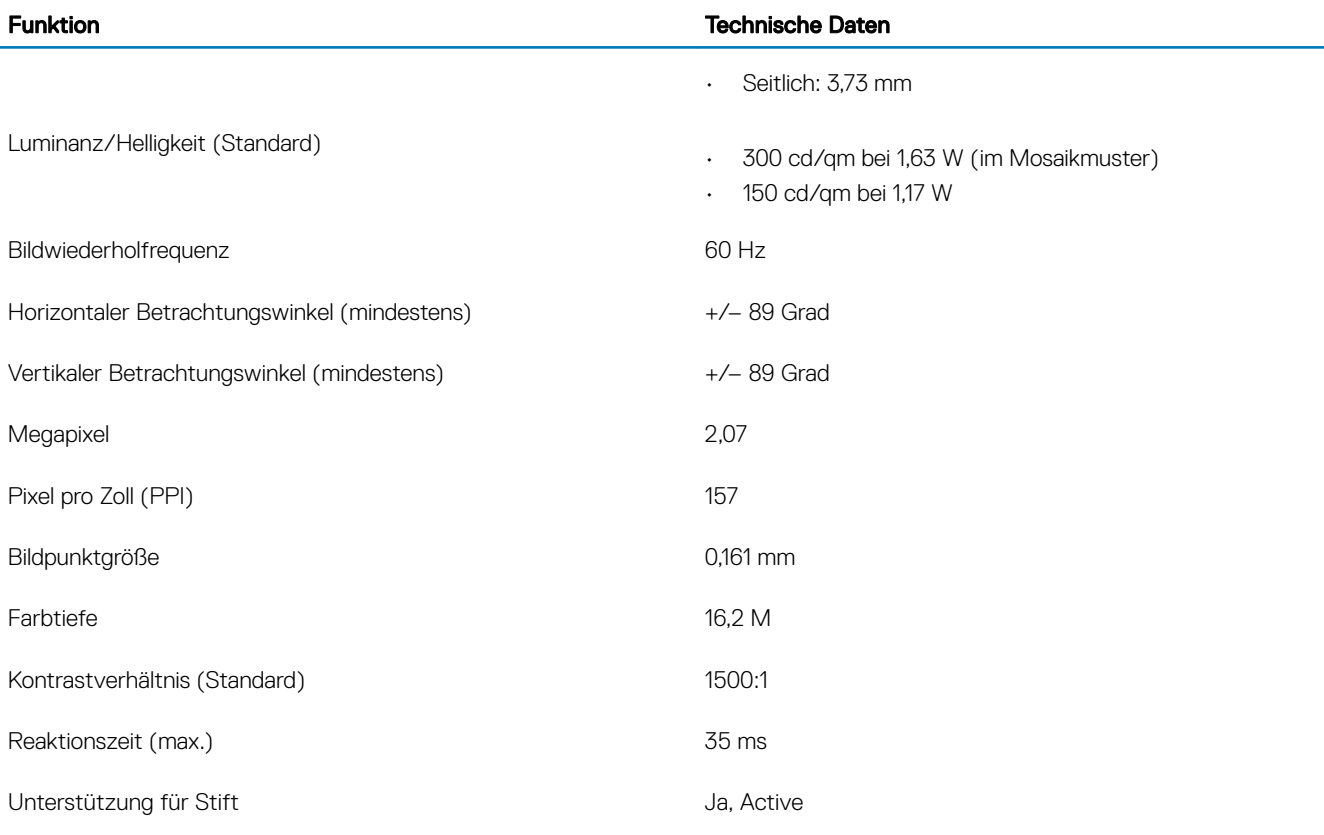

## **Tastatur**

### Tabelle 17. Tastatur

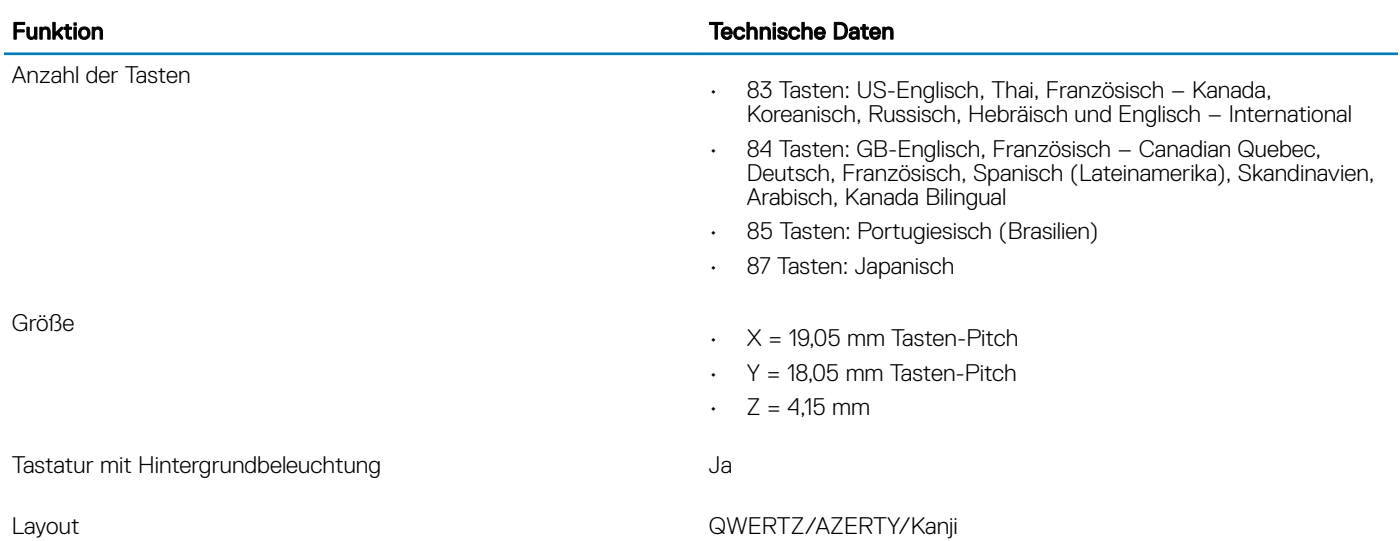

## <span id="page-19-0"></span>**Touchpad**

### Tabelle 18. Touchpad – Technische Daten

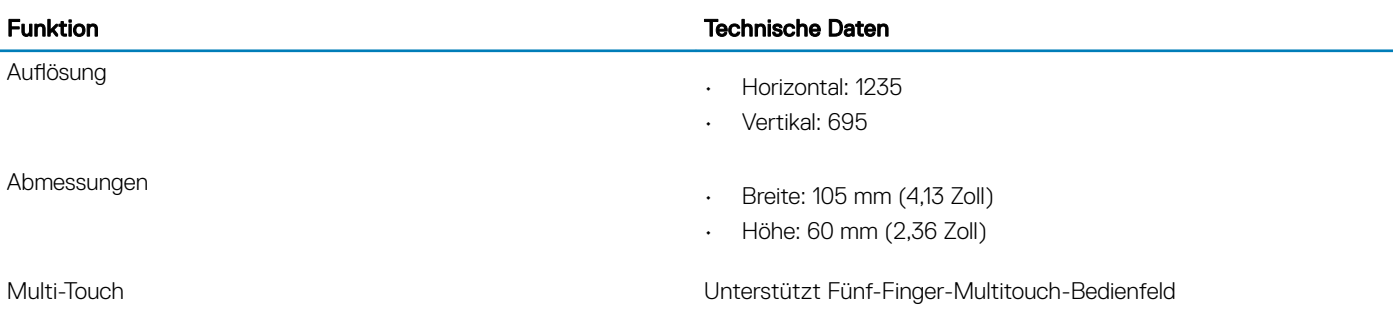

ANMERKUNG: Das Touchpad verfügt über den optionalen NFC-Sensor.

## Betriebssystem

### Tabelle 19. Betriebssystem

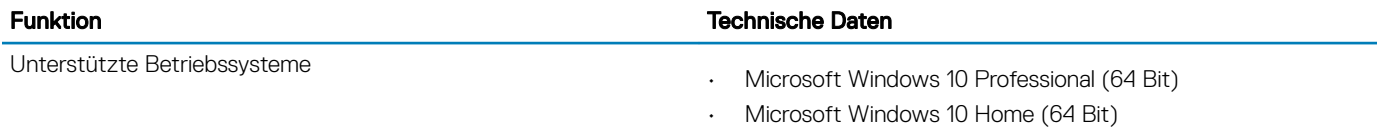

## Akku

### Tabelle 20. Batterie – Technische Daten

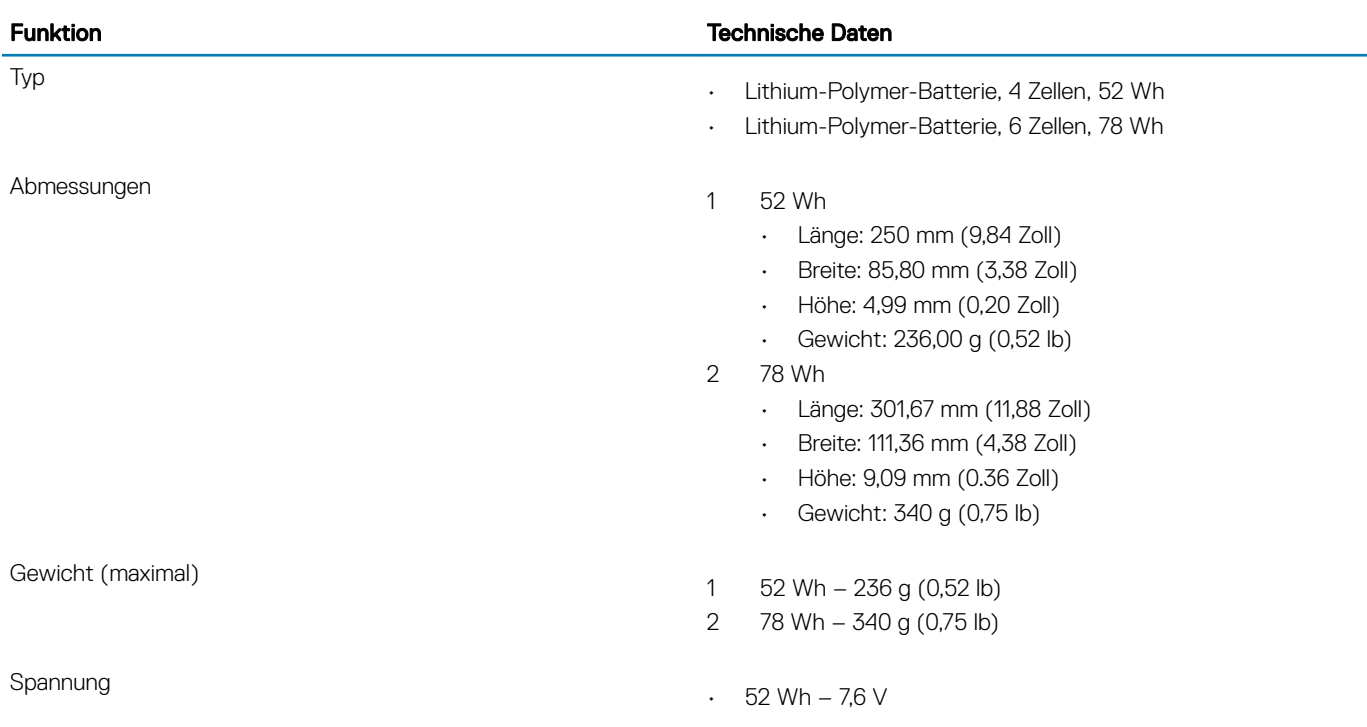

<span id="page-20-0"></span>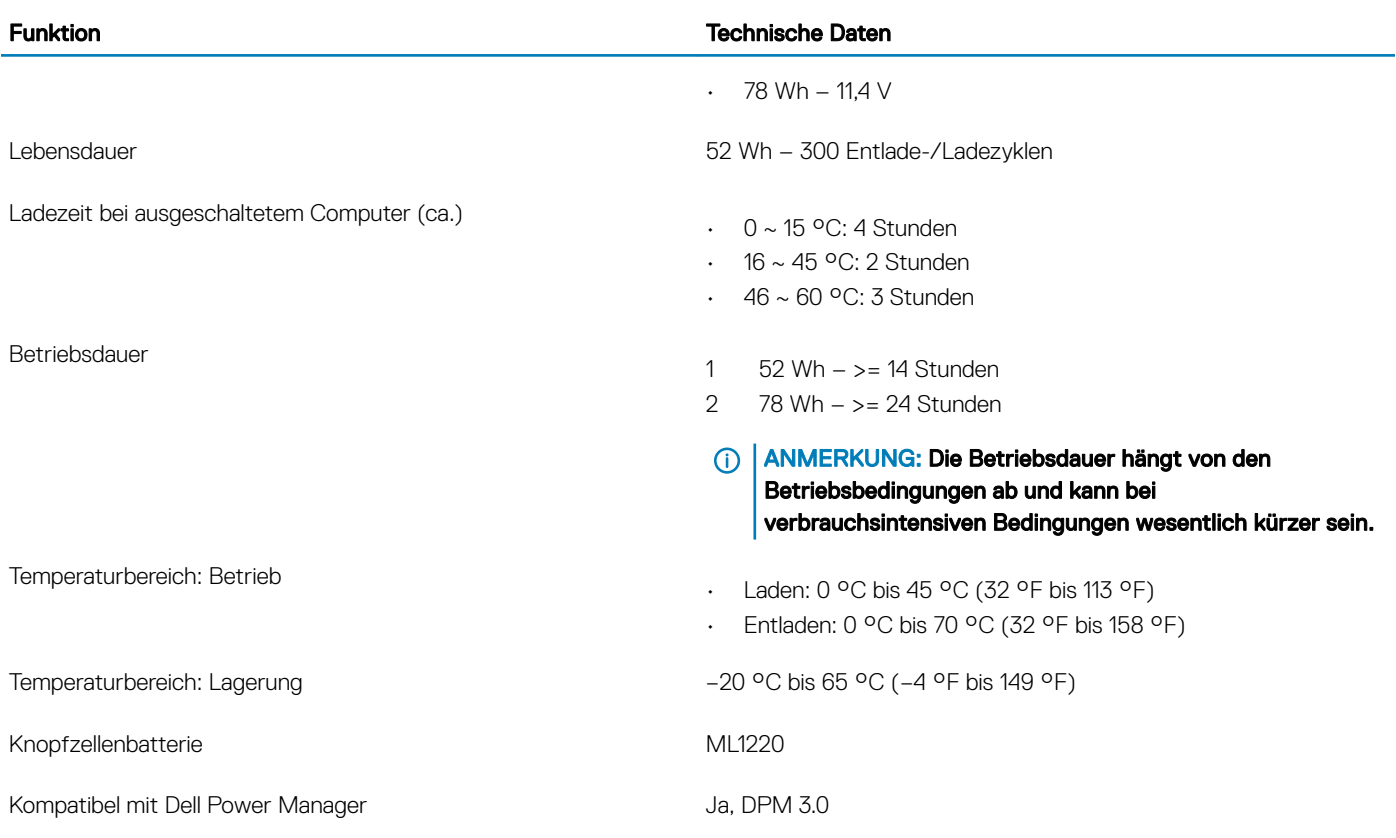

## **Netzadapter**

### Tabelle 21. Netzadapter Technische Daten

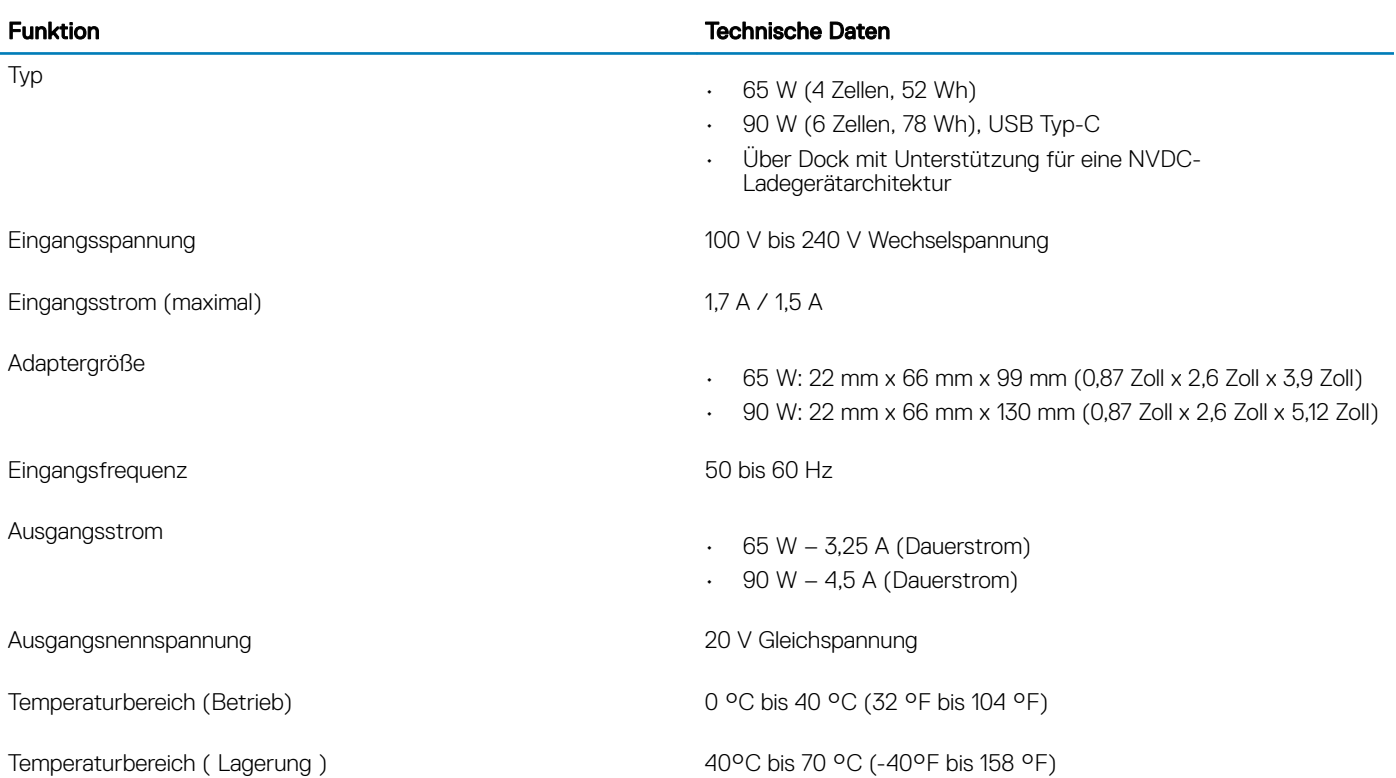

## <span id="page-21-0"></span>Physische Abmessungen des Systems

### Tabelle 22. Abmessungen und Gewicht

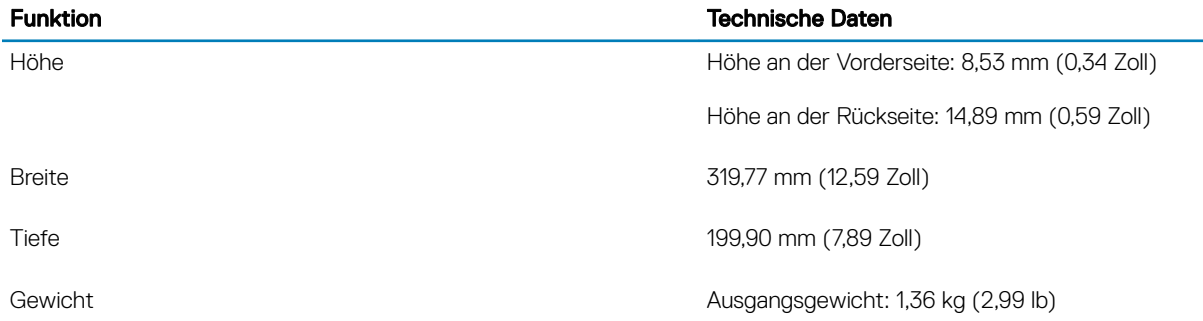

### Computerumgebung

Luftverschmutzungsklasse: G1 gemäß ISA-S71.04-1985

### Tabelle 23. Computerumgebung

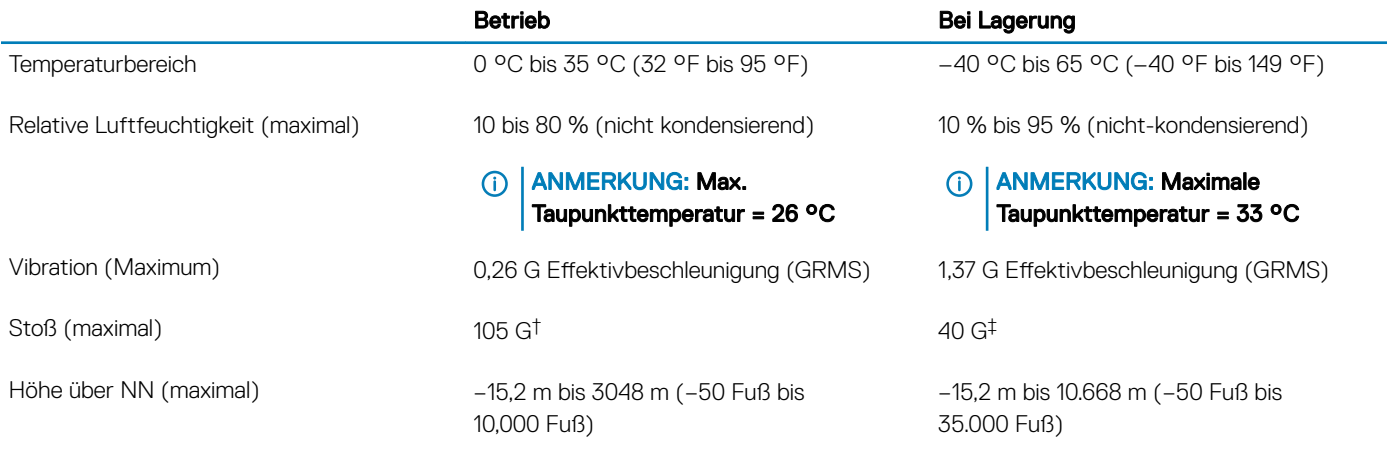

\* Gemessen über ein Vibrationsspektrum, das eine Benutzerumgebung simuliert.

## **NFC**

### Tabelle 24. NFC – Technische Daten

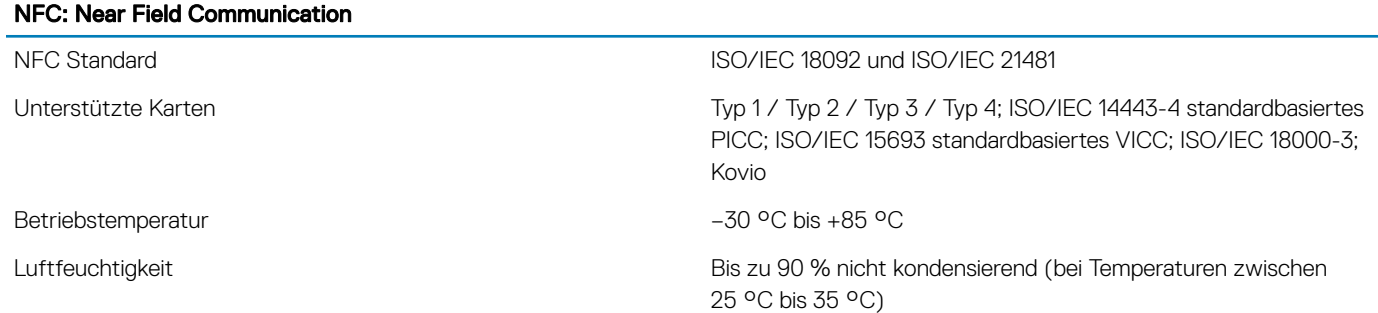

## <span id="page-22-0"></span>Fingerabdruckleser

Hierbei handelt es sich um eine optionale Funktion des Latitude 7400 2-in-1-Systems, die sich auf dem Netzschalter befindet.

### Tabelle 25. Daten zum Fingerabdrucklesegerät

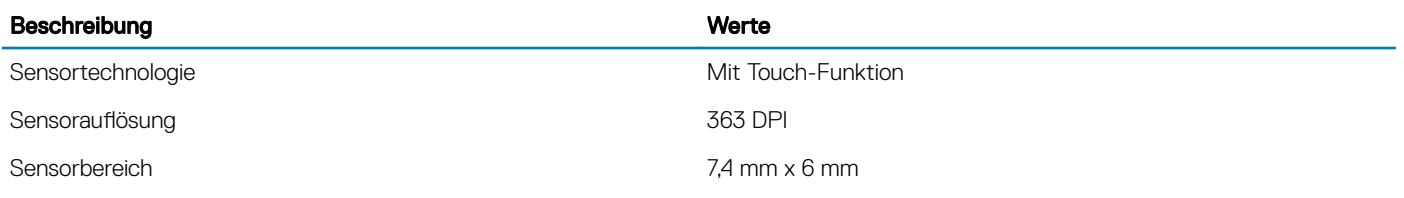

## Security (Sicherheit)

### Tabelle 26. Sicherheitsoptionen

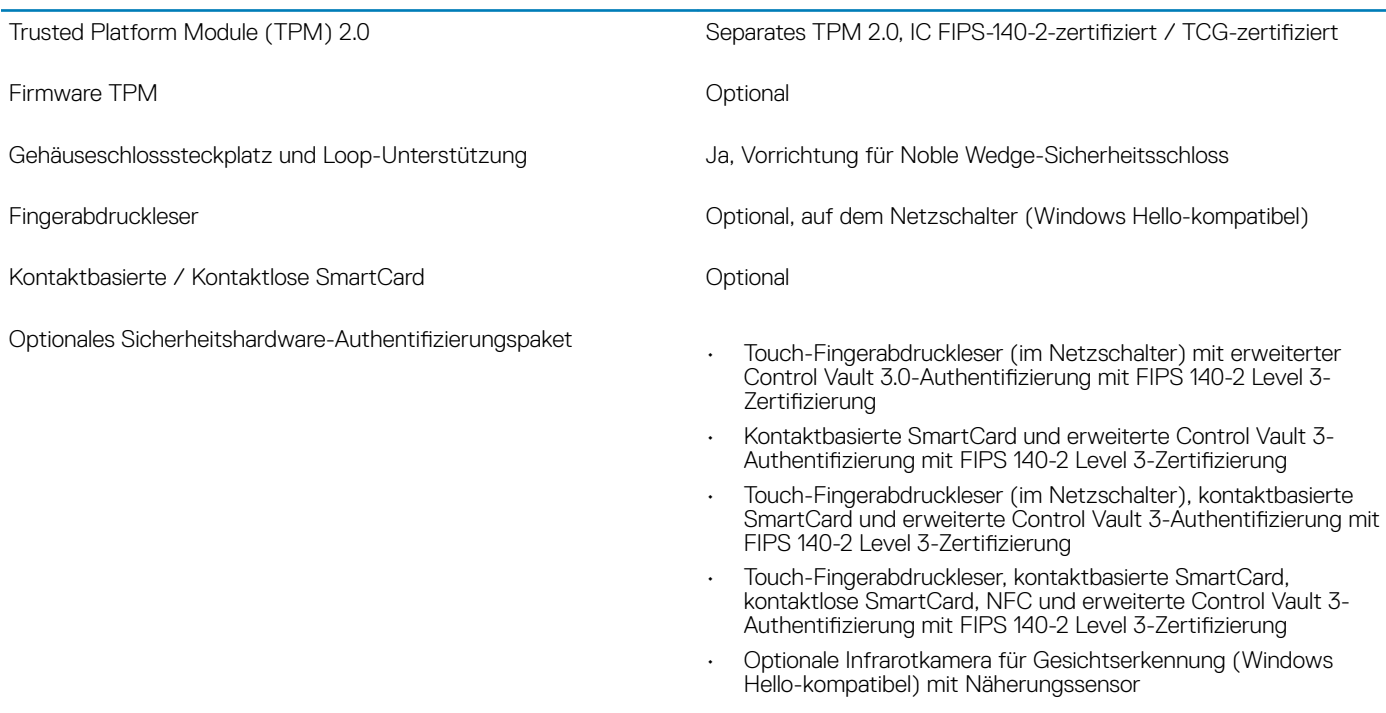

### Einhaltung der Zulassungs- und Umweltschutzvorschriften

Tabelle 27. Technische Daten für die Einhaltung der Zulassungs- und Umweltschutzvorschriften

- Energy-Star-Version 7
- EPEAT Bronze-Registrierung\*
- · TAA-Konfigurationen verfügbar.
- Halogen- und arsenfrei
- BFR/PVC-frei (Netzteil nicht eingeschlossen)

\*: Informationen zur länderspezifischen Registrierung und Teilnahme finden Sie unter <https://ww2.epeat.net/>

## System-Setup

- <span id="page-24-0"></span>VORSICHT: Die Einstellungen in de BIOS-Setup-Programm sollten nur von erfahrenen Computerbenutzern geändert werden. Bestimmte Änderungen können dazu führen, dass der Computer nicht mehr ordnungsgemäß arbeitet.
- ANMERKUNG: Vor der Verwendung des BIOS-Setup-Programms sollten Sie die Informationen des BIOS-Setup-Bildschirms notieren, um gegebenenfalls später darauf zurückgreifen zu können.

Verwenden Sie das BIOS-Setup-Programm für den folgenden Zweck:

- Beziehen von Informationen über die auf Ihrem Computer installierte Hardware, wie die Größe des RAM-Speichers und die Größe der Festplatte.
- Ändern von Informationen zur Systemkonfiguration
- Einstellen oder Ändern von benutzerdefinierten Optionen, wie Benutzerpasswort, installierte Festplattentypen und Aktivieren oder Deaktivieren von Basisgeräten.

#### Themen:

- Startmenü
- Navigationstasten
- **[Startreihenfolge](#page-25-0)**
- [Optionen des System-Setup](#page-25-0)
- [Aktualisieren des BIOS unter Windows](#page-38-0)
- [System- und Setup-Kennwort](#page-40-0)
- [Näherungssensor](#page-41-0)

### Startmenü

Drücken Sie <F12>, wenn das Dell Logo angezeigt wird, um ein einmaliges Startmenü mit einer Liste der gültigen Startgeräte für das System zu initiieren. Das Menü enthält darüber hinaus Diagnose- und BIOS-Setup-Optionen. Welche Geräte im Startmenü angezeigt werden, hängt von den startfähigen Geräten im System ab. Dieses Menü ist nützlich, wenn Sie versuchen, auf einem bestimmten Gerät zu starten oder die Diagnose für das System aufzurufen. Über das Systemstartmenü können Sie keine Änderungen an der im BIOS gespeicherten Startreihenfolge vornehmen.

Die Optionen sind:

- UEFI Boot (UEFI-Start):
	- Windows Boot Manager (Windows-Start-Manager)

•

- Andere Optionen:
	- BIOS-Setup
	- BIOS Flash Update (BIOS-Flash-Aktualisierung)
	- Diagnose
	- Change Boot Mode Settings (Startmoduseinstellungen ändern)

### Navigationstasten

ANMERKUNG: Bei den meisten Optionen im System-Setup werden Änderungen zunächst nur gespeichert und erst beim Neustart des Systems wirksam.

<span id="page-25-0"></span>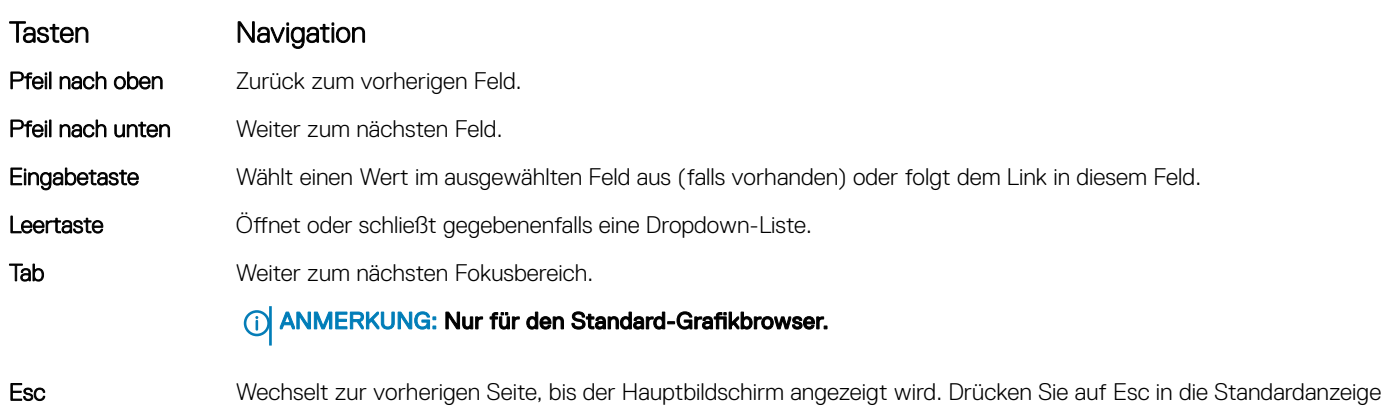

## **Startreihenfolge**

neu.

Mit der Startreihenfolge können Sie die vom System-Setup festgelegte Reihenfolge der Startgeräte umgehen und direkt von einem bestimmten Gerät (z. B. optisches Laufwerk oder Festplatte) starten. Während des Einschalt-Selbsttests (POST, Power-on Self Test), wenn das Dell Logo angezeigt wird, können Sie:

zeigt eine Meldung an, die Sie auffordert alle nicht gespeicherten Änderungen zu speichern und startet das System

- Das System-Setup mit der F2-Taste aufrufen
- Einmalig auf das Startmenü durch Drücken der F12-Taste zugreifen.

Das einmalige Startmenü zeigt die Geräte an, die Sie starten können, einschließlich der Diagnoseoption. Die Optionen des Startmenüs lauten:

- Wechseldatenträger (soweit verfügbar)
- STXXXX-Laufwerk

### ANMERKUNG: XXX gibt die Nummer des SATA-Laufwerks an.

- Optisches Laufwerk (soweit verfügbar)
- SATA-Festplattenlaufwerk (wenn vorhanden)
- **Diagnose**

### ANMERKUNG: Bei Auswahl von Diagnostics (Diagnose) wird der ePSA diagnostics (ePSA-Diagnose)-Bildschirm angezeigt.

Der Startreihenfolgebildschirm zeigt auch die Optionen zum Zugriff auf den System-Setup-Bildschirm an.

### Optionen des System-Setup

ANMERKUNG: Je nach Notebook und installierten Geräten werden die in diesem Abschnitt aufgeführten Elemente möglicherweise gar nicht oder anders als aufgeführt angezeigt.

### Allgemeine Optionen

#### Tabelle 28. Allgemein

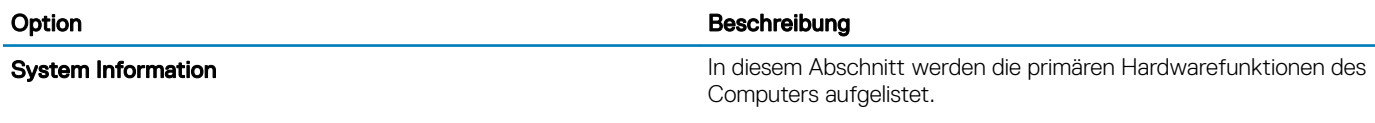

Die Optionen sind:

<span id="page-26-0"></span>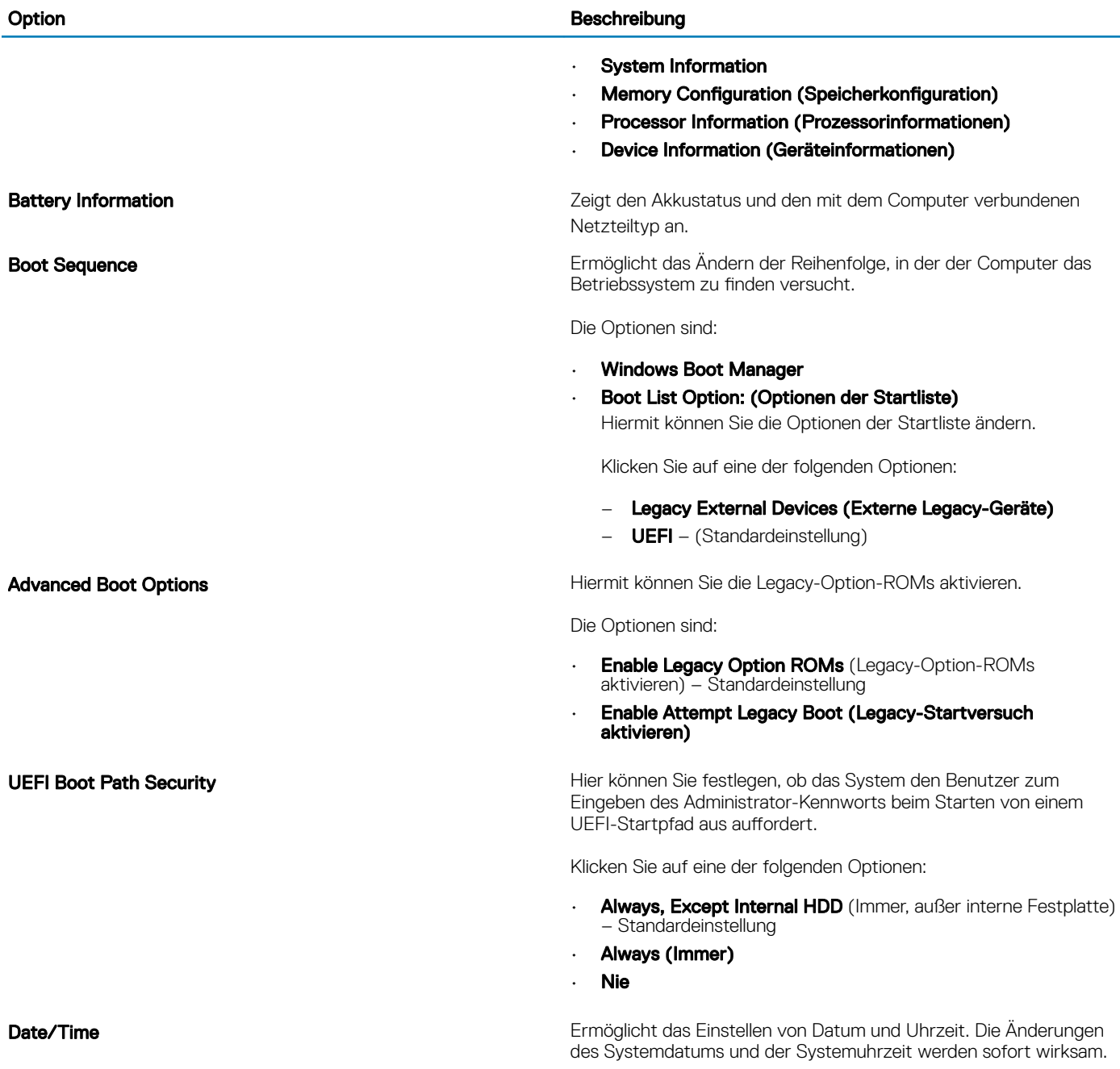

## **Systemkonfiguration**

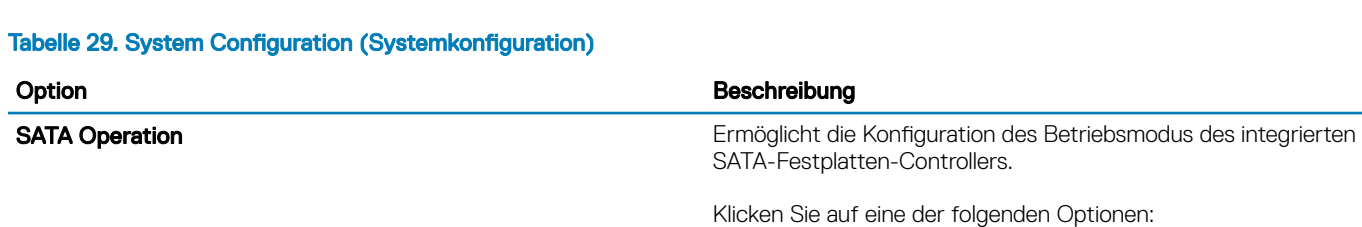

• Disabled (Deaktiviert)

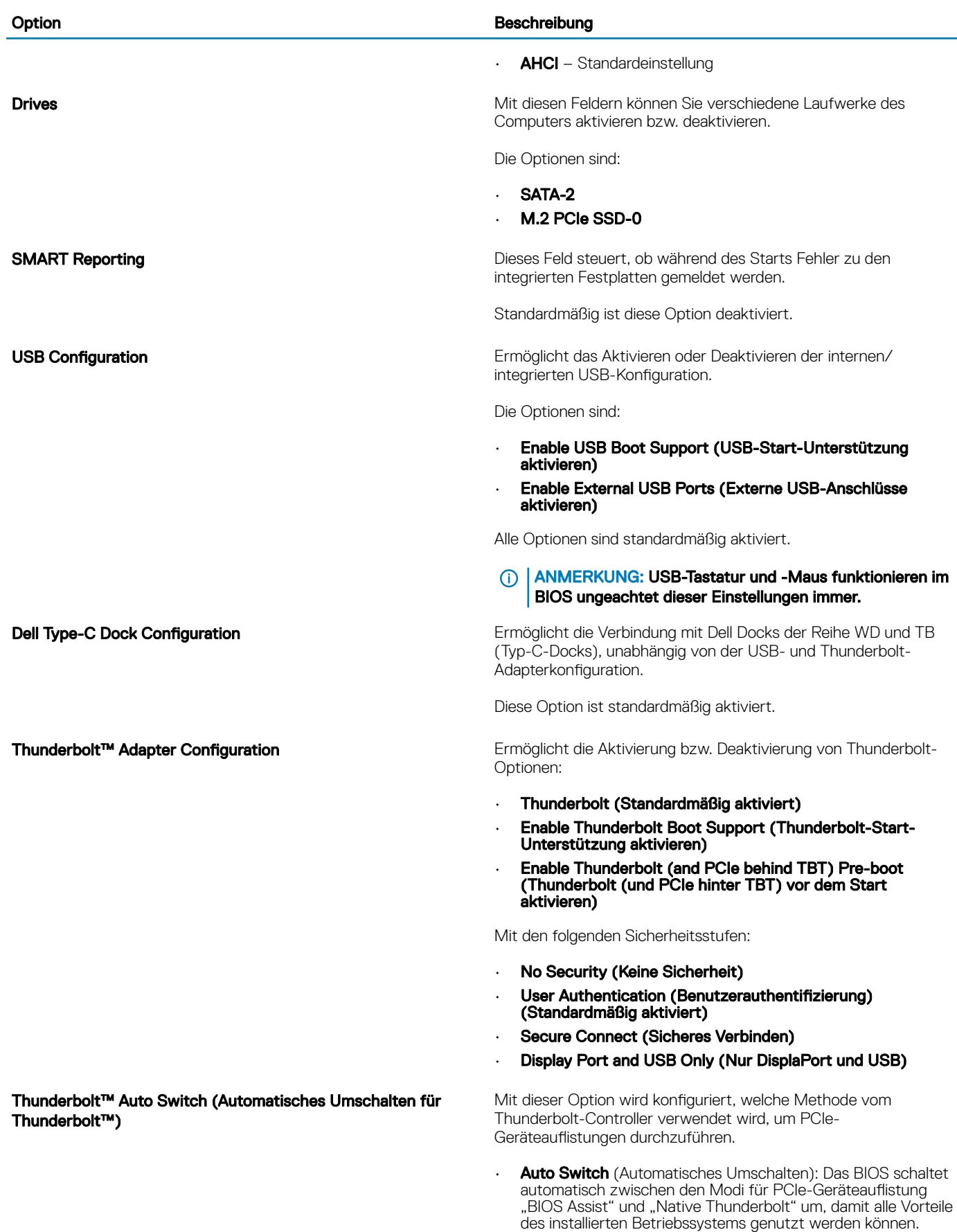

### Option **Beschreibung**

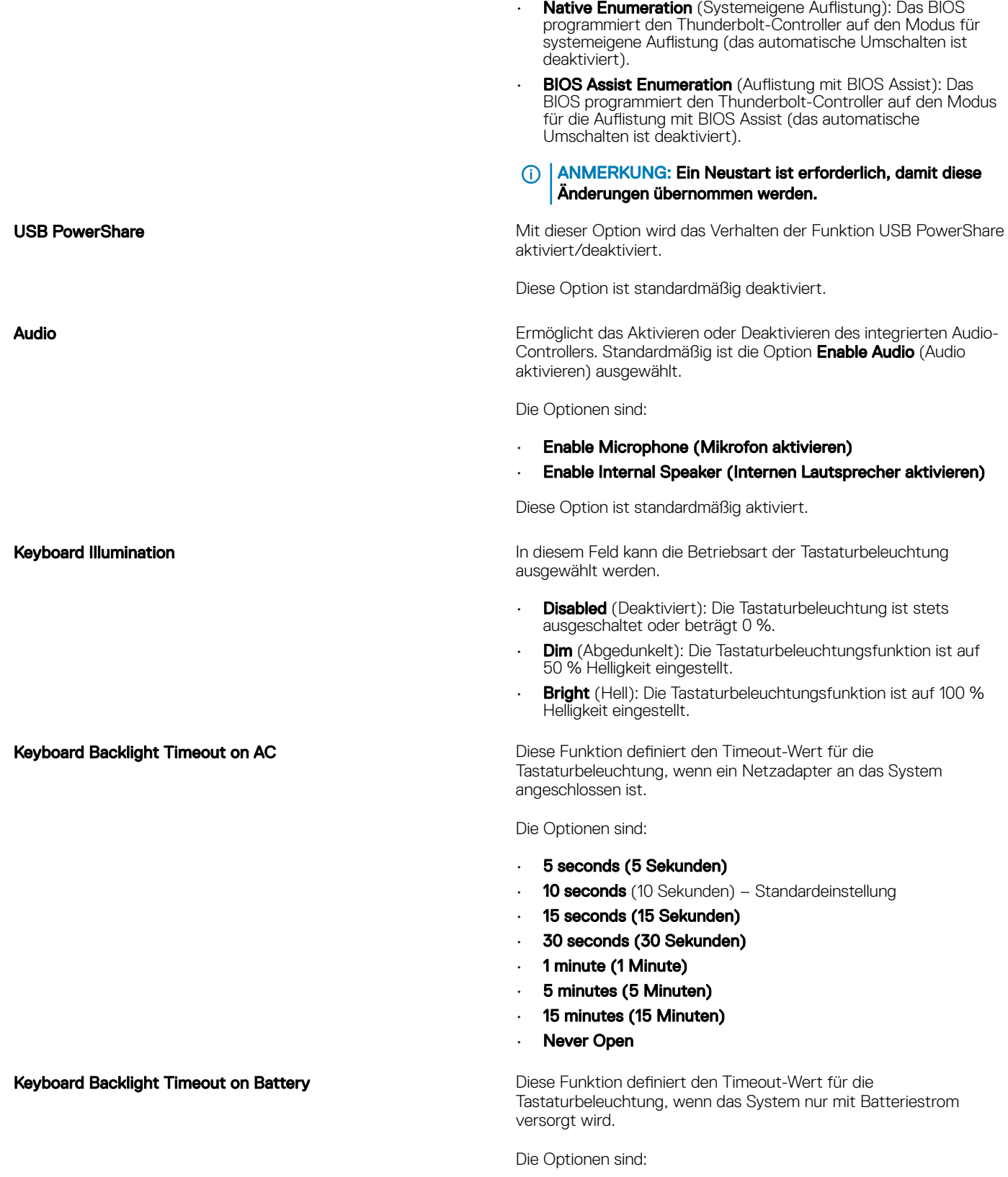

- 5 seconds (5 Sekunden)
- **10 seconds** (10 Sekunden) Standardeinstellung
- 15 seconds (15 Sekunden)

<span id="page-29-0"></span>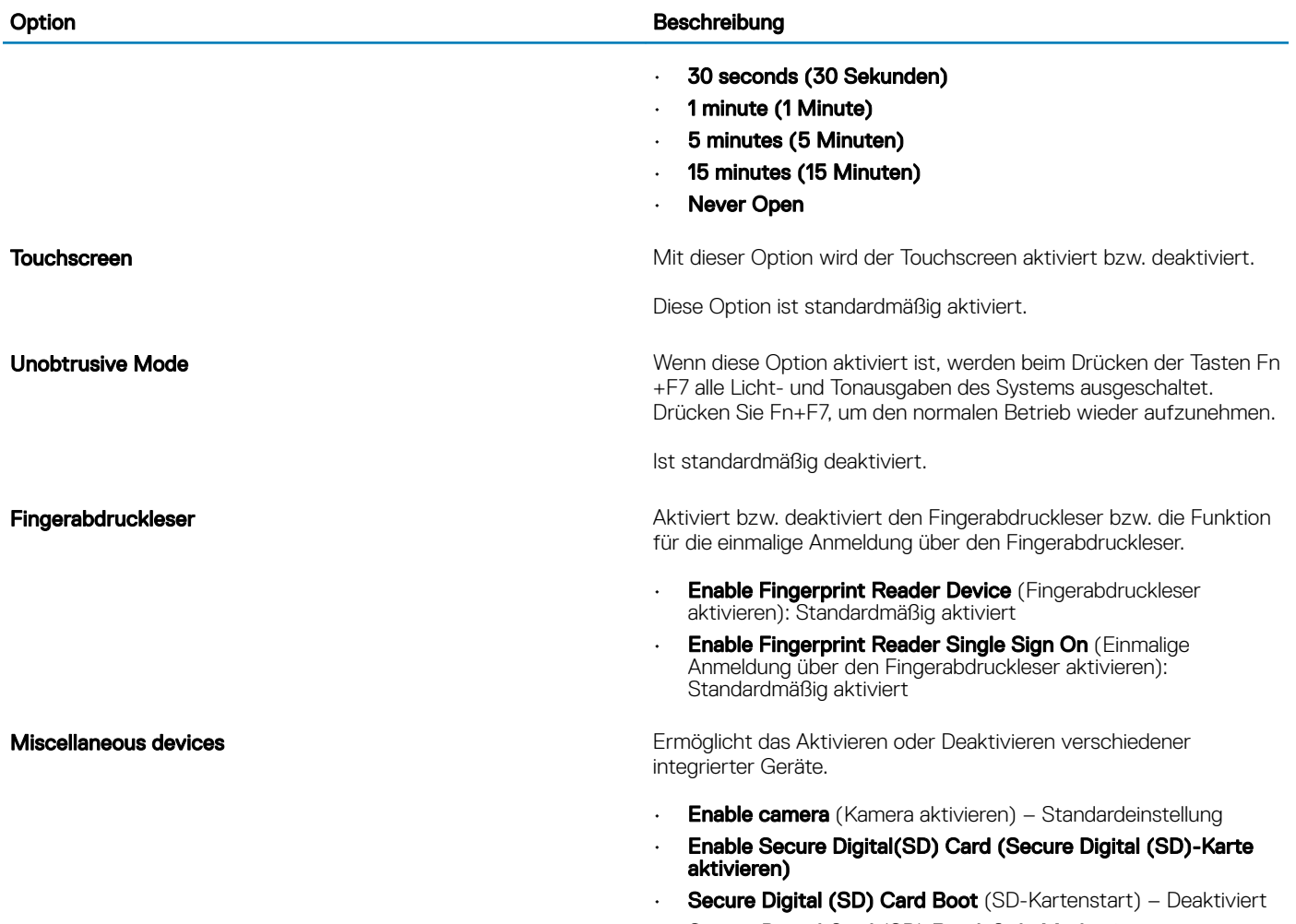

• Secure Digital Card (SD) Read-Only Mode (SD-Karte in schreibgeschütztem Modus) – Deaktiviert

### Optionen im Bildschirm "Video"

### Tabelle 30. Video

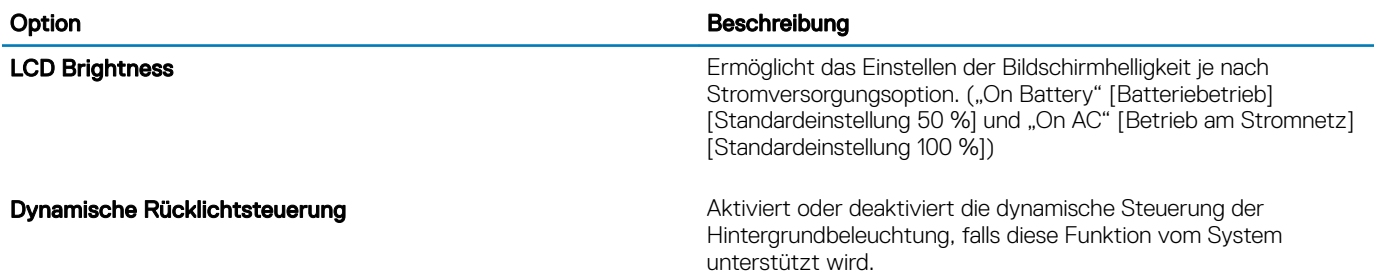

## <span id="page-30-0"></span>Security (Sicherheit)

### Tabelle 31. Security (Sicherheit)

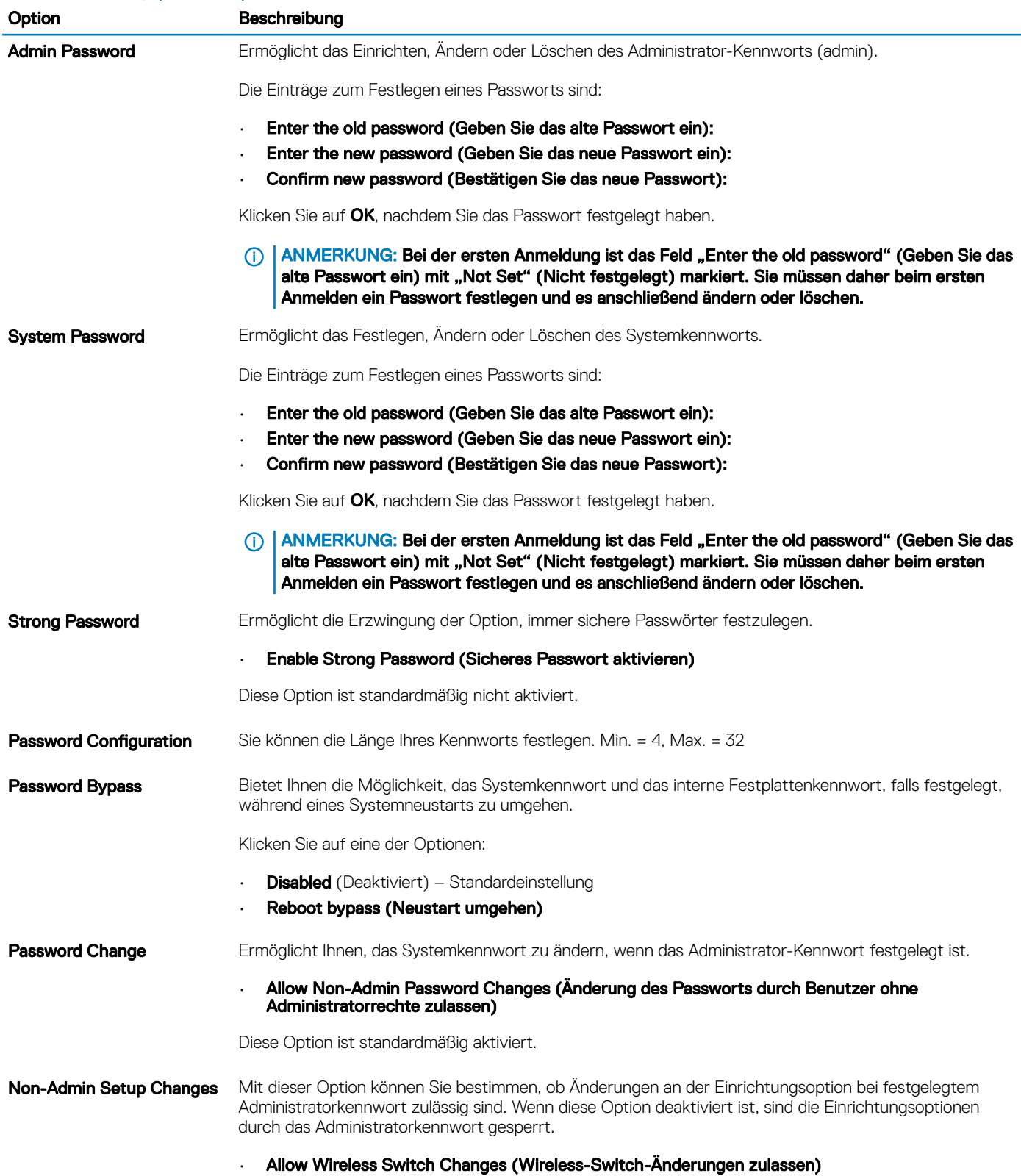

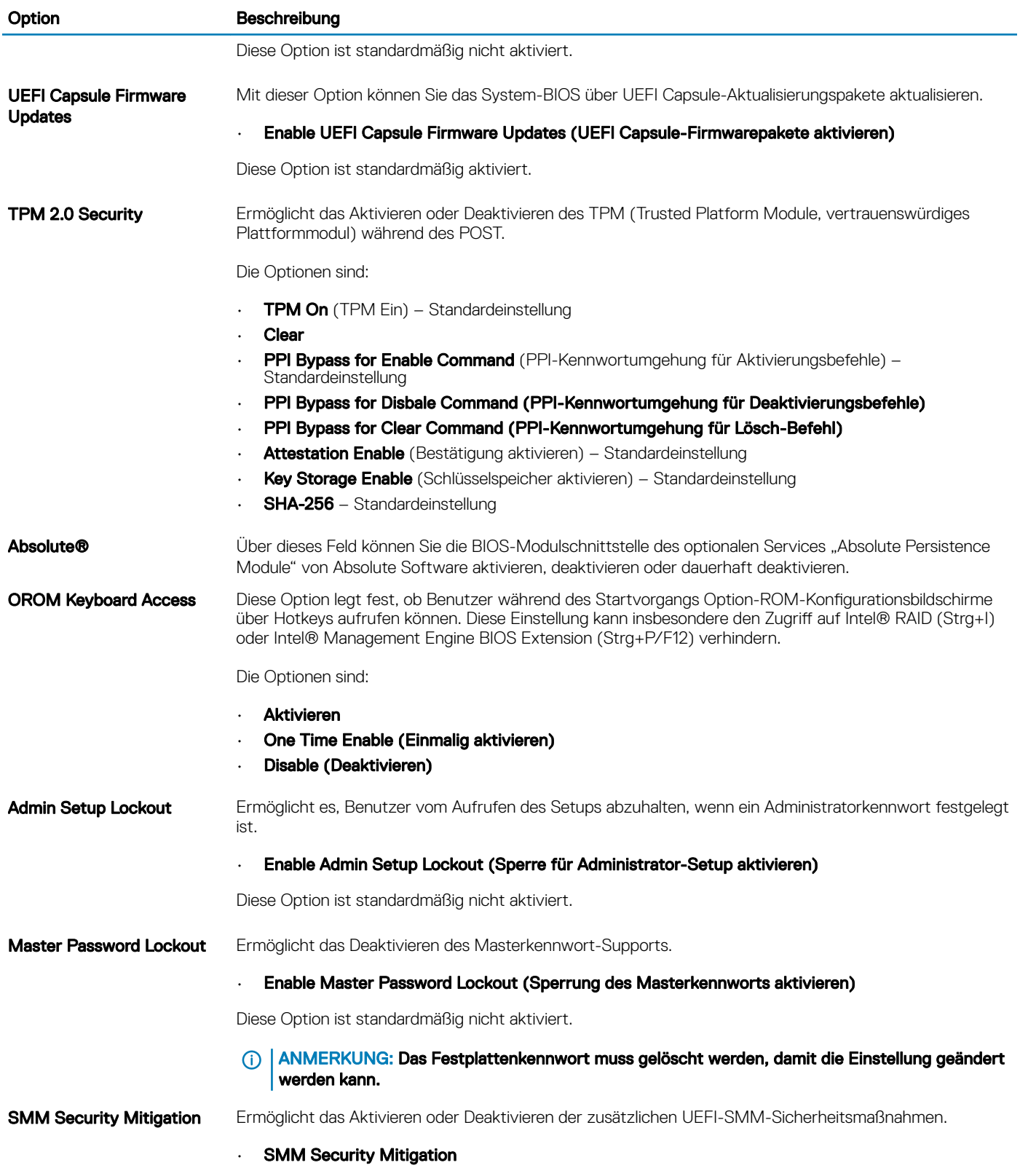

Diese Option ist standardmäßig nicht aktiviert.

### <span id="page-32-0"></span>Sicherer Start

#### Tabelle 32. Sicherer Start

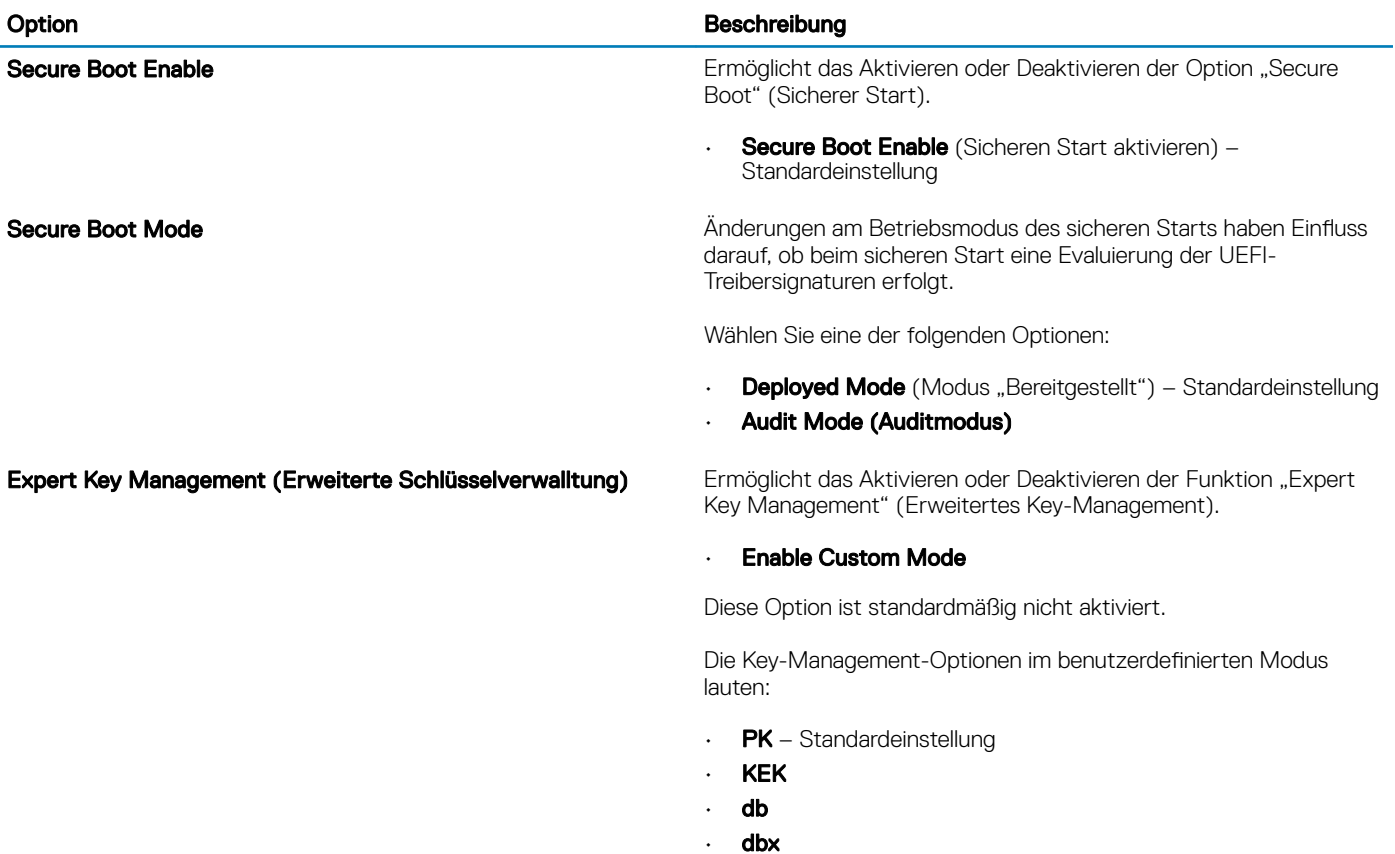

### Optionen für Intel Software Guard Extensions

#### Tabelle 33. Intel Software Guard Extensions

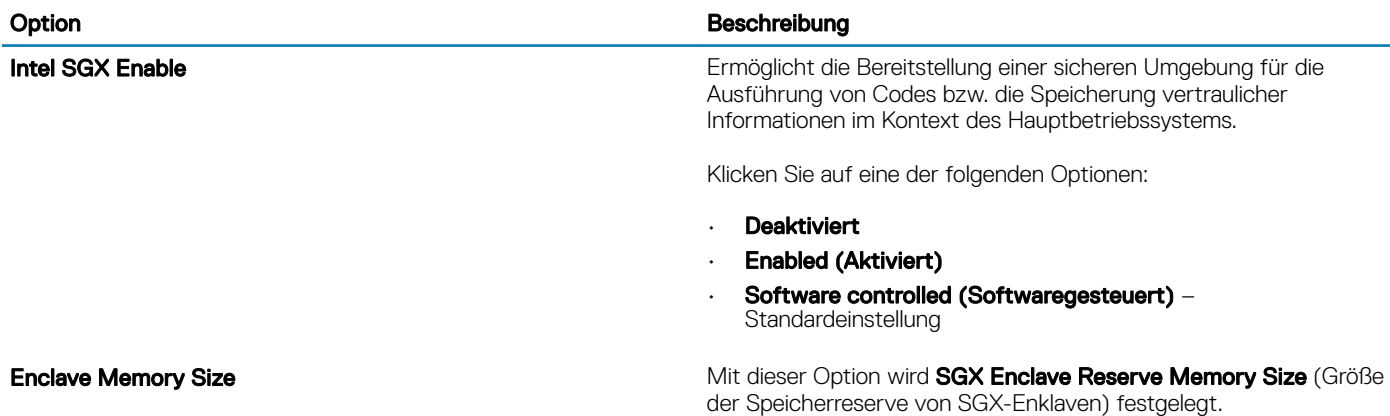

### <span id="page-33-0"></span>Option **Beschreibung**

Klicken Sie auf eine der folgenden Optionen:

- 32 MB
- 64 MB
- 128 MB Standardeinstellung

### Performance (Leistung)

### Tabelle 34. Performance (Leistung)

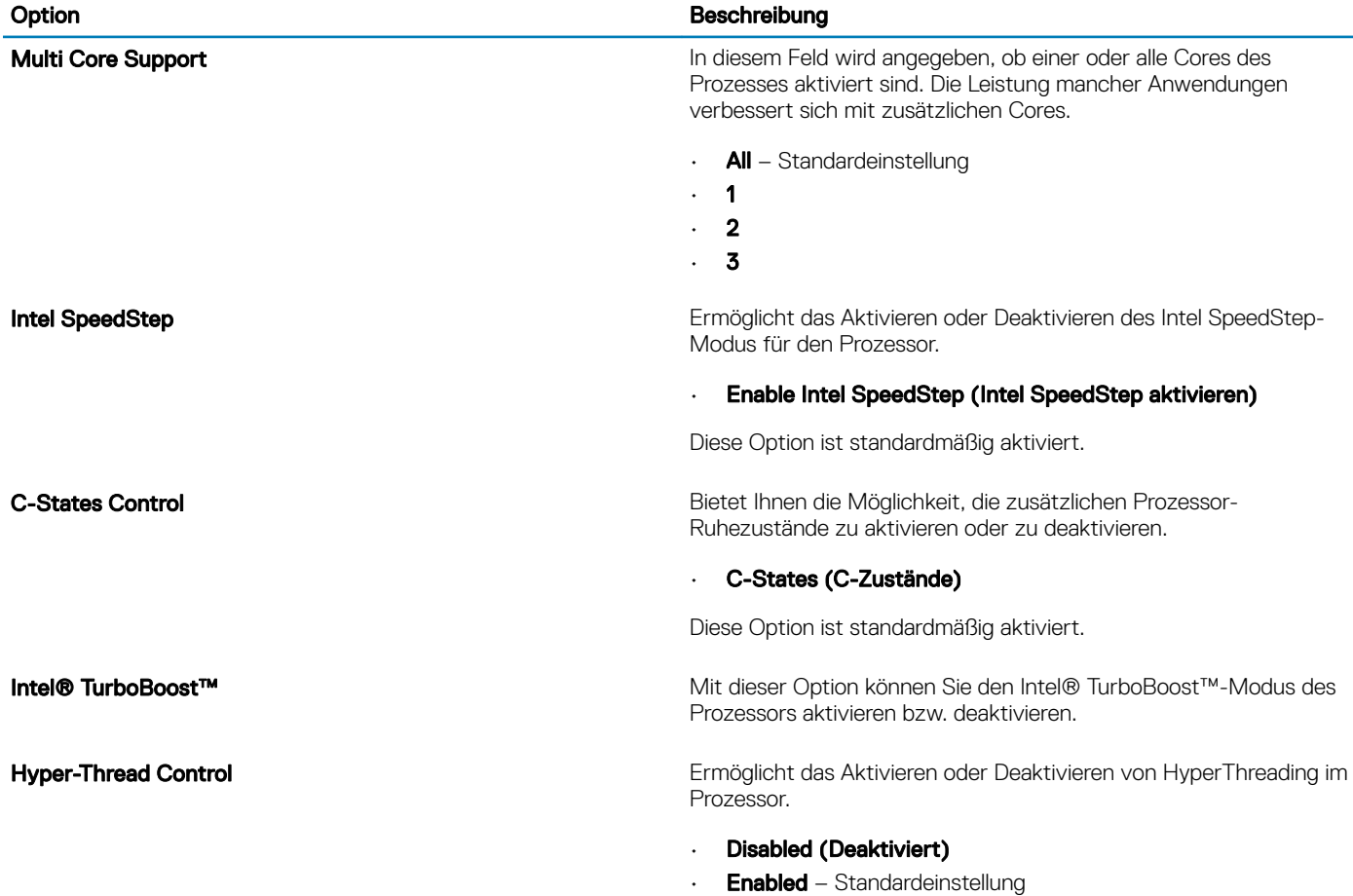

### Energieverwaltung

### Tabelle 35. Power Management (Energieverwaltung)

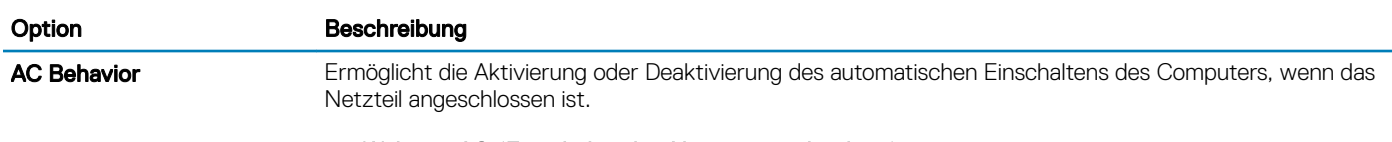

• Wake on AC (Einschalten bei Netzstromanbindung)

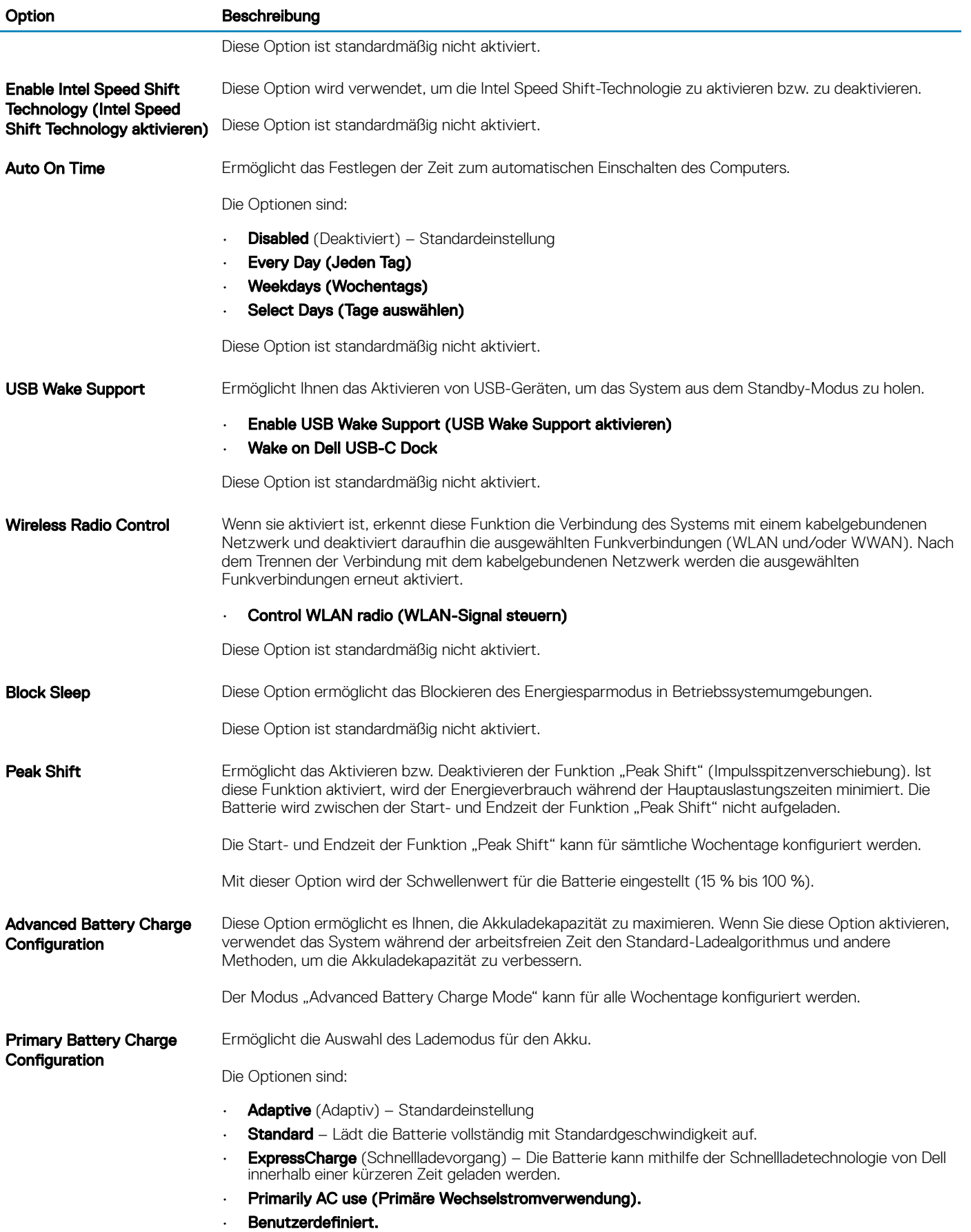

### <span id="page-35-0"></span>Option Beschreibung

Bei Auswahl von Custom Charge (Benutzerdefinierter Ladevorgang) können Sie auch Custom Charge Start (Start des benutzerdefinierten Ladevorgangs) und Custom Charge Stop (Stopp des benutzerdefinierten Ladevorgangs) konfigurieren.

ANMERKUNG: Unter Umständen stehen nicht für jede Batterie alle Lademodi zur Verfügung.

### POST-Funktionsweise

#### Tabelle 36. POST Behavior (POST-Funktionsweise)

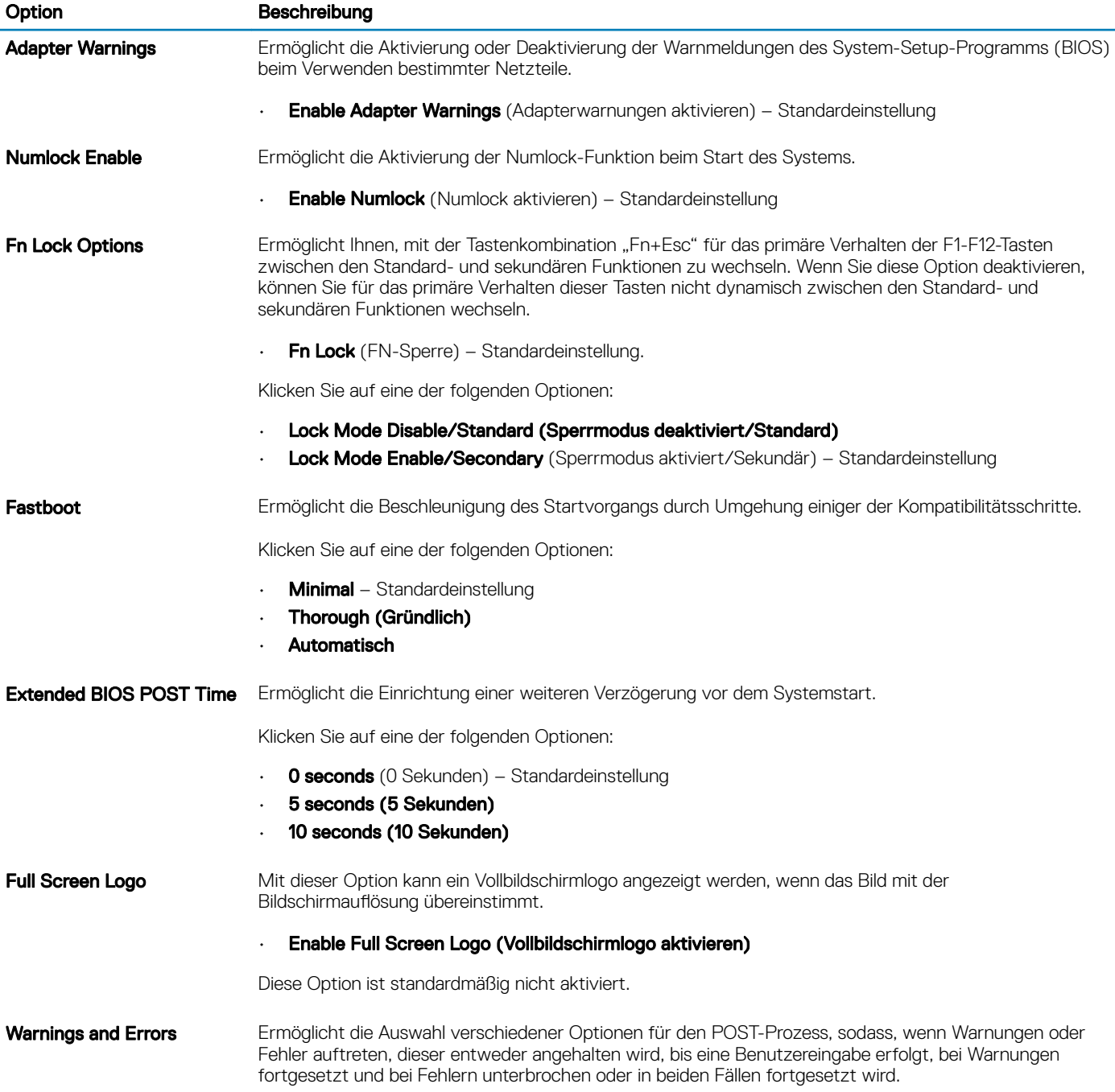

<span id="page-36-0"></span>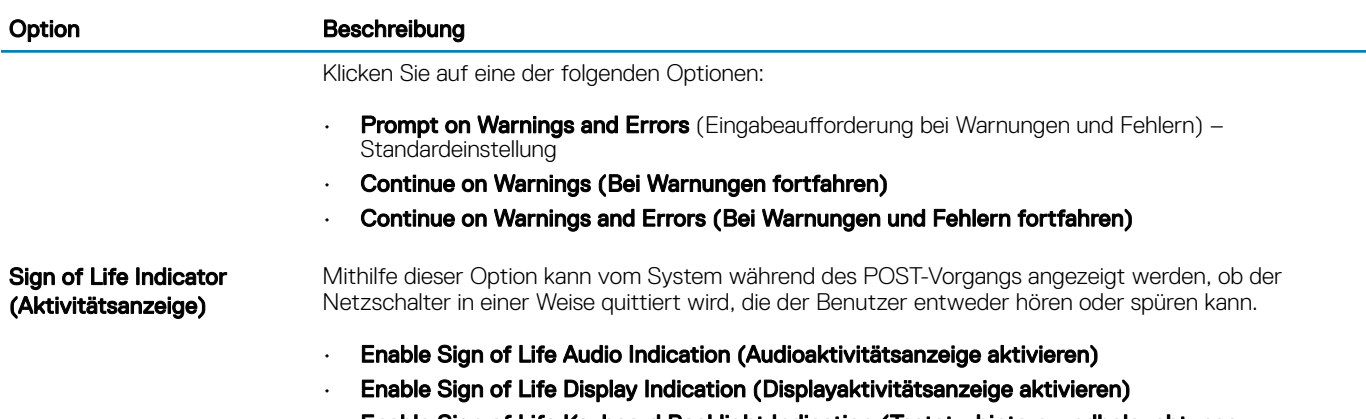

• Enable Sign of Life Keyboard Backlight Indication (Tastaturhintergrundbeleuchtungs-Aktivitätsanzeige aktivieren)

### Verwaltungsfunktionen

### Tabelle 37. Verwaltungsfunktionen

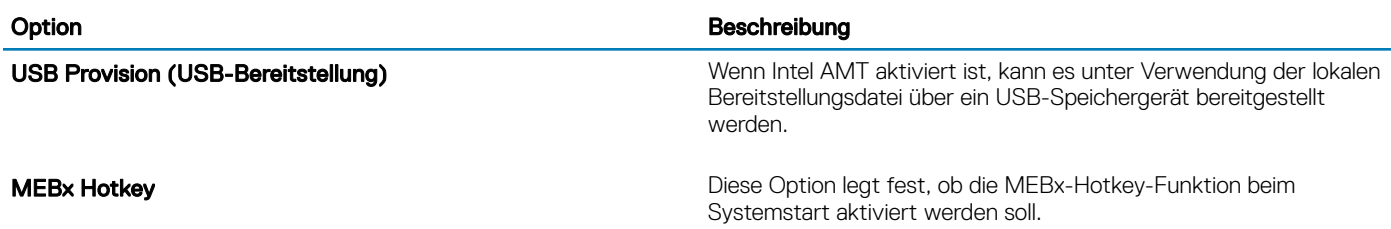

### Unterstützung der Virtualisierung

### Tabelle 38. Virtualization Support (Virtualisierungsunterstützung)

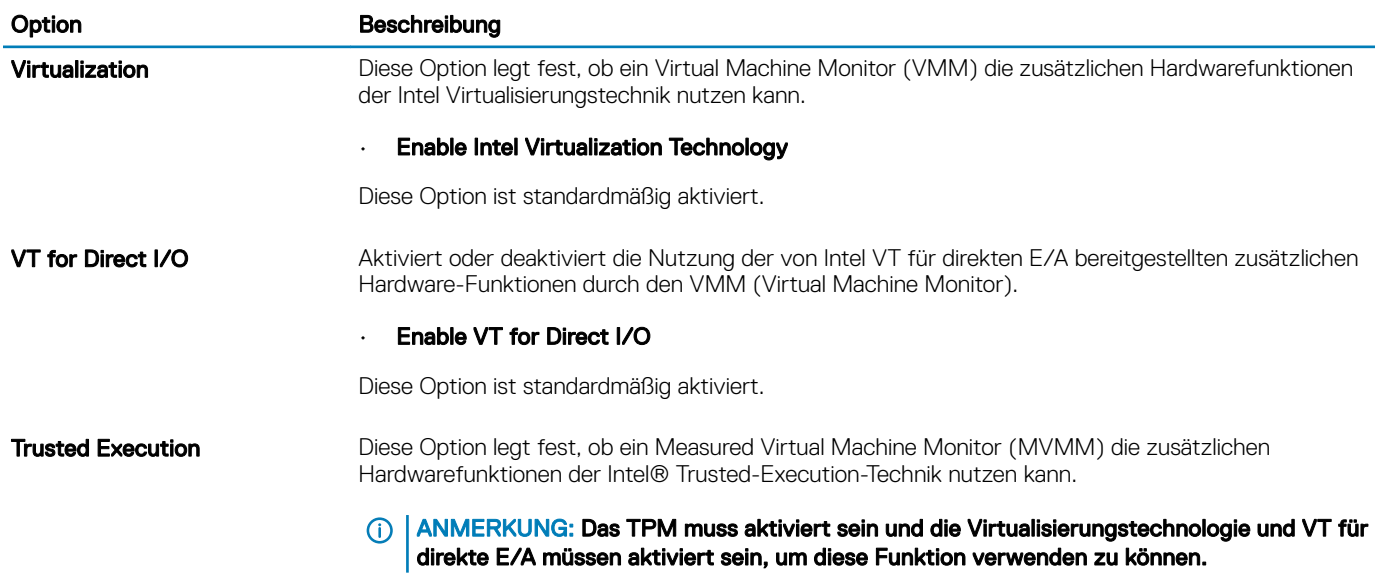

### <span id="page-37-0"></span>Wireless-Optionen

#### Tabelle 39. Wireless

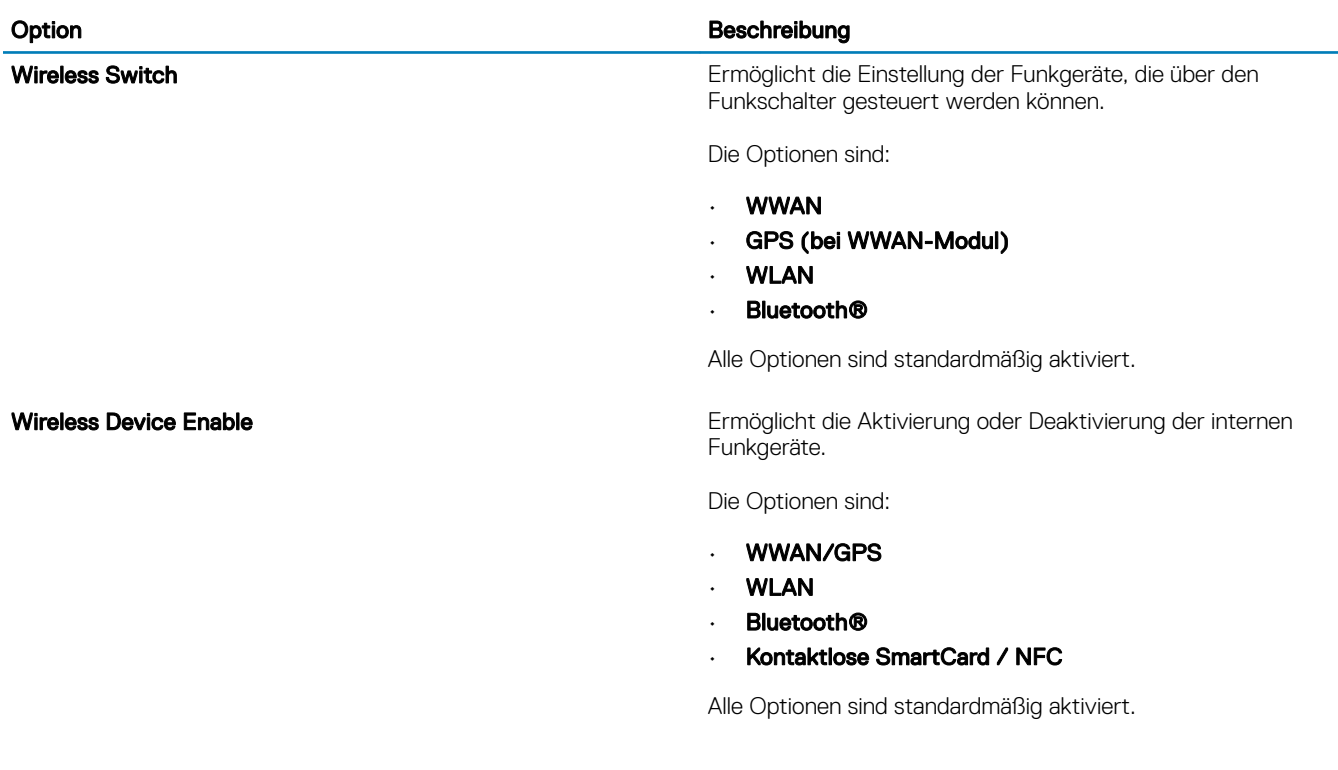

### Maintenance (Wartung)

### Tabelle 40. Maintenance (Wartung)

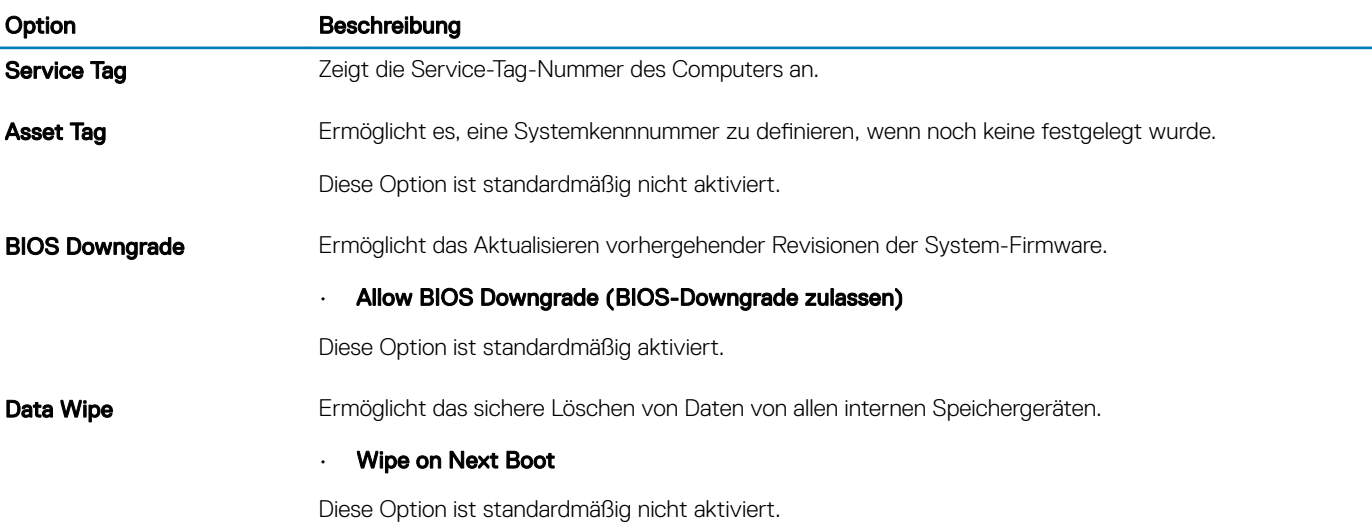

<span id="page-38-0"></span>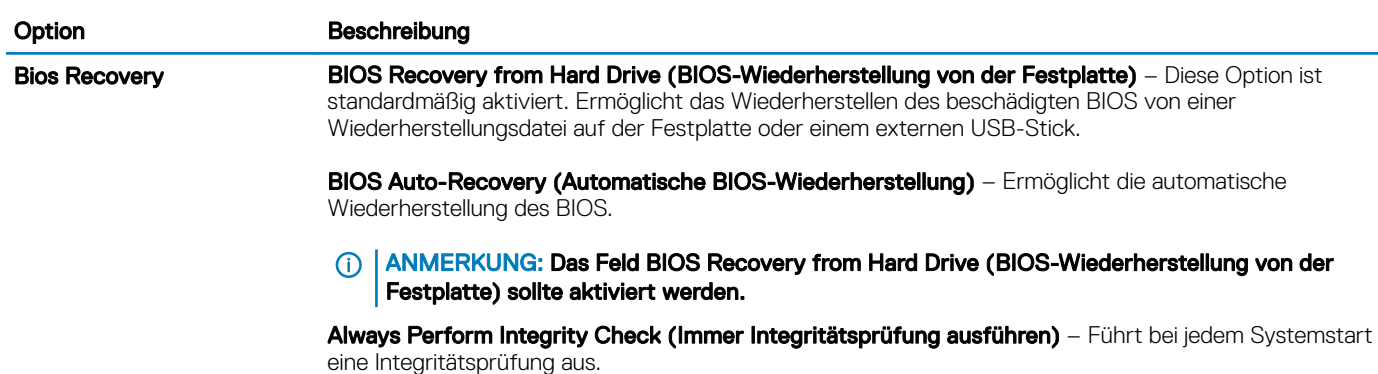

### Systemprotokolle

#### Tabelle 41. System Logs (Systemprotokolle)

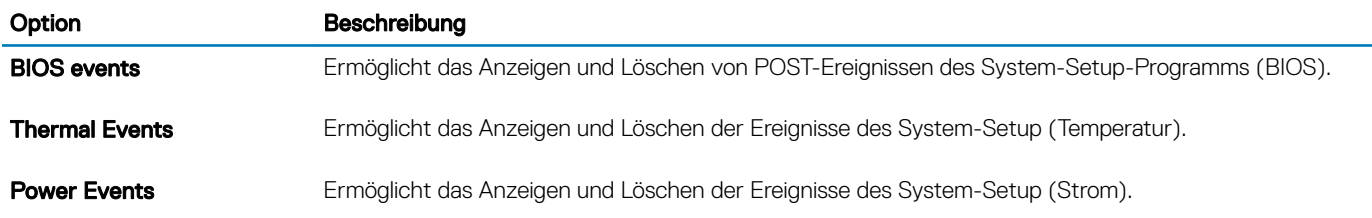

### Aktualisieren des BIOS unter Windows

#### Voraussetzung

Es wird empfohlen, Ihr BIOS (System-Setup) beim Ersetzen der Systemplatine oder wenn eine Aktualisierung verfügbar ist, zu aktualisieren. Wenn Sie ein Notebook verwenden, stellen Sie sicher, dass der Akku vollständig geladen und der Computer an das Stromnetz angeschlossen ist.

#### Info über diese Aufgabe

ANMERKUNG: Wenn BitLocker aktiviert ist, muss es vor dem Aktualisieren des System-BIOS vorübergehend deaktiviert und nach der BIOS-Aktualisierung wieder aktiviert werden.

#### **Schritte**

- 1 Den Computer neu starten.
- 2 Rufen Sie die Website Dell.com/support auf.
	- Geben Sie die Service Tag (Service-Tag-Nummer) oder den Express Service Code (Express-Servicecode) ein und klicken Sie auf Submit (Absenden).
	- Klicken Sie auf Detect Product (Produkt erkennen) und befolgen Sie die Anweisungen auf dem Bildschirm.
- 3 Wenn Sie die Service-Tag-Nummer nicht finden oder ermitteln können, klicken Sie auf Choose from all products (Aus allen Produkten auswählen).
- 4 Wählen Sie die Kategorie Products (Produkte) aus der Liste aus.

### ANMERKUNG: Wählen Sie die entsprechende Kategorie aus, um zur Produktseite zu gelangen.

- 5 Wählen Sie Ihr Computermodell aus. Die Seite Product Support (Produktunterstützung) wird auf Ihrem Computer angezeigt.
- 6 Klicken Sie auf Get drivers (Treiber erhalten) und klicken Sie auf Drivers and Downloads (Treiber und Downloads). Der Abschnitt "Drivers and Downloads" (Treiber und Downloads) wird angezeigt.
- 7 Klicken Sie auf Find it myself (Selbst suchen).
- 8 Klicken Sie auf **BIOS** zur Anzeige der BIOS-Versionen.
- 9 Suchen Sie die neueste BIOS-Datei und klicken Sie auf Download (Herunterladen).
- 10 Wählen Sie im Fenster Please select your download method below (Wählen Sie unten die Download-Methode) die bevorzugte Download-Methode aus. Klicken Sie dann auf **Download Now** (Jetzt herunterladen).

Das Fenster File Download (Dateidownload) wird angezeigt.

- <span id="page-39-0"></span>11 Klicken Sie auf Save (Speichern), um die Datei auf Ihrem Computer zu speichern.
- 12 Klicken Sie auf Run (Ausführen), um die aktualisierten BIOS-Einstellungen auf Ihrem Computer zu speichern. Befolgen Sie die Anweisungen auf dem Bildschirm.

### Aktualisieren des BIOS auf Systemen mit aktiviertem BitLocker

VORSICHT: Wenn BitLocker vor der Aktualisierung des BIOS nicht ausgesetzt wird, wird beim nächsten Neustart des Systems  $\Delta$ der BitLocker-Schlüssel nicht erkannt. Sie werden dann aufgefordert, den Wiederherstellungsschlüssel einzugeben, um fortfahren zu können, und das System fordert Sie bei jedem Neustart erneut dazu auf. Wenn der Wiederherstellungsschlüssel nicht bekannt ist, kann dies zu Datenverlust oder einer unnötigen Neuinstallation des Betriebssystems führen. Weitere Informationen zu diesem Thema finden Sie im folgenden Knowledge-Base-Artikel: [https://www.dell.com/support/article/](https://www.dell.com/support/article/sln153694) [sln153694](https://www.dell.com/support/article/sln153694)

### Aktualisieren Ihres System-BIOS unter Verwendung eines USB-Flash-Laufwerks

#### Info über diese Aufgabe

Falls das System nicht in Windows geladen werden kann, muss trotzdem das BIOS aktualisiert, die BIOS-Datei mit einem anderen System heruntergeladen und auf einen startfähigen USB-Flashlaufwerk gespeichert werden.

ANMERKUNG: Dazu muss ein startfähiges USB-Flashlaufwerk verwendet werden. Weitere Informationen hierzu erhalten Sie im ⋒ folgenden Artikel:<https://www.dell.com/support/article/us/en/19/sln143196/>

### **Schritte**

- 1 Laden Sie die .exe-Datei für das BIOS-Update auf ein anderes System herunter.
- 2 Kopieren Sie die Datei, z. B. O9010A12.EXE, auf das startfähige USB-Flashlaufwerk.
- 3 Schließen Sie das USB-Flashlaufwerk an das System an, das eine BIOS-Aktualisierung erfordert.
- 4 Starten Sie das System neu und drücken Sie F12, wenn der Dell-Begrüßungsbildschirm mit dem Menü zum einmaligen Ändern der Startreihenfolge angezeigt wird.
- 5 Wählen Sie mit den Pfeiltasten USB Storage Device (USB-Speichergerät) und klicken Sie dann auf "Return" (Zurück).
- 6 Das System startet mit einer "Diag C:\>"- Eingabeaufforderung.
- 7 Führen Sie die Datei aus, indem Sie den vollständigen Dateinamen, z. B. O9010A12.exe, eingeben und dann die Eingabetaste drücken.
- 8 Das Dienstprogramm zur BIOS-Aktualisierung wird geladen; folgen Sie den Anweisungen auf dem Bildschirm.

<span id="page-40-0"></span>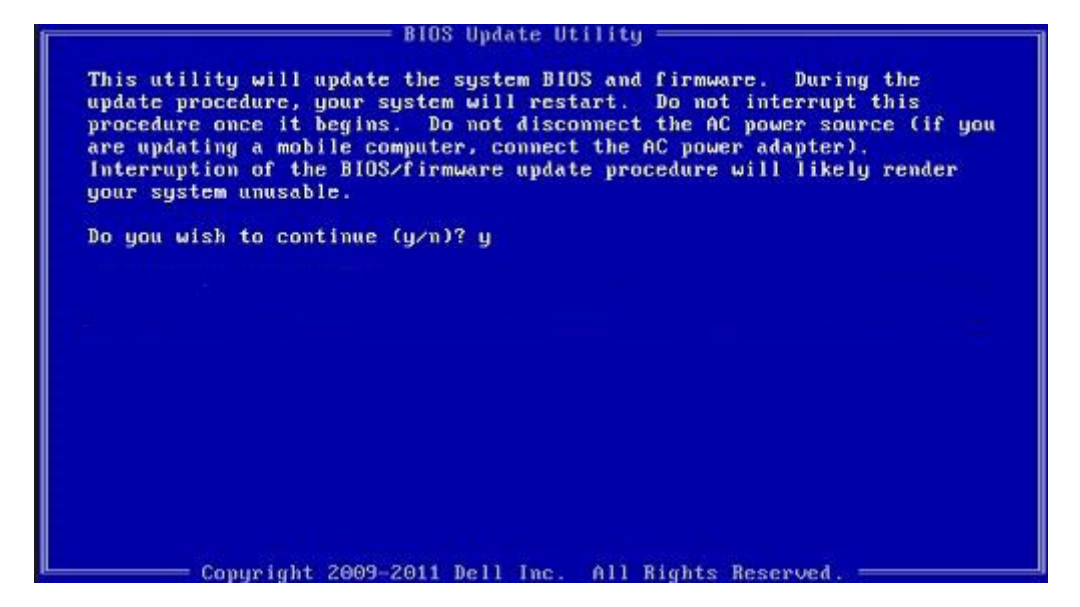

#### Abbildung 1. Bildschirm "DOS-BIOS-Aktualisierung"

## System- und Setup-Kennwort

#### Tabelle 42. System- und Setup-Kennwort

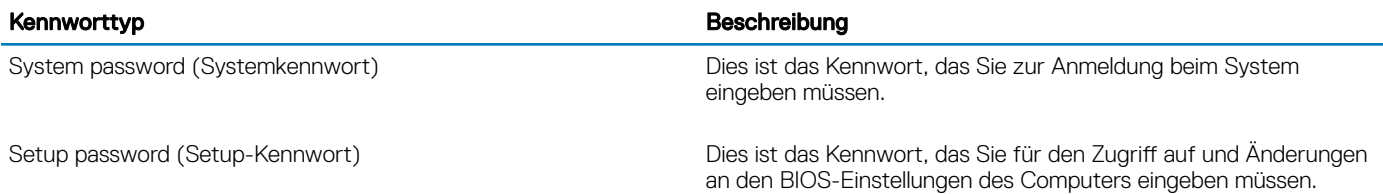

Sie können ein Systemkennwort und ein Setup-Kennwort zum Schutz Ihres Computers erstellen.

- $\triangle$  | VORSICHT: Die Kennwortfunktionen bieten einen gewissen Schutz für die auf dem System gespeicherten Daten.
- $\triangle$  | VORSICHT: Wenn Ihr Computer nicht gesperrt und unbeaufsichtigt ist, kann jede Person auf die auf dem System gespeicherten Daten zugreifen.
- ANMERKUNG: System- und Setup-Kennwortfunktionen sind deaktiviert

### Zuweisen eines System- oder Setup-Passworts

#### Voraussetzung

Sie können ein neues System or Admin Password (System-oder Admin-Kennwort) nur zuweisen, wenn der Zustand Not Set (Nicht eingestellt) ist.

#### Info über diese Aufgabe

Um das System-Setup aufzurufen, drücken Sie unmittelbar nach einem Einschaltvorgang oder Neustart die Taste F2.

#### **Schritte**

1 Wählen Sie im Bildschirm System BIOS (System-BIOS) oder System Setup (System-Setup) die Option Security (Sicherheit) aus und drücken Sie die Eingabetaste.

Der Bildschirm Security (Sicherheit) wird angezeigt.

<span id="page-41-0"></span>2 Wählen Sie System/Admin Password (System/Admin-Kennwort) und erstellen Sie ein Passwort im Feld Enter the new password (Geben Sie das neue Kennwort ein).

Verwenden Sie zum Zuweisen des Systemkennworts die folgenden Richtlinien:

- Kennwörter dürfen aus maximal 32 Zeichen bestehen.
- Das Kennwort darf die Zahlen 0 bis 9 enthalten.
- Lediglich Kleinbuchstaben sind zulässig, Großbuchstaben sind nicht zulässig.
- Die folgenden Sonderzeichen sind zulässig: Leerzeichen, ("), (+), (,), (-), (.), (/), (;), ([), (\), (]), (`).
- 3 Geben Sie das Systemkennwort ein, das Sie zuvor im Feld Neues Kennwort bestätigen eingegeben haben, und klicken Sie auf OK.
- 4 Drücken Sie die Taste "Esc", und eine Meldung fordert Sie zum Speichern der Änderungen auf.
- 5 Drücken Sie auf "Y", um die Änderungen zu speichern. Der Computer wird neu gestartet.

### Löschen oder Ändern eines vorhandenen System- und Setup-**Kennworts**

### Voraussetzung

Stellen Sie sicher, dass die Option Password Status (Kennwortstatus) (im System-Setup) auf Unlocked (Nicht gesperrt) gesetzt ist, bevorsie versuchen zu löschen oder ändern Sie das vorhandene System- und/oder Setup-Kennwort zu. Sie können ein vorhandenes System- oder Setup-Kennwort nicht löschen oder ändern, wenn Password Status (Kennwortstatus) auf Locked (Gesperrt) gesetzt ist.

#### Info über diese Aufgabe

Um das System-Setup aufzurufen, drücken Sie unmittelbar nach dem Einschaltvorgang oder Neustart die Taste F2.

#### **Schritte**

1 Wählen Sie im Bildschirm System BIOS (System-BIOS) oder System Setup (System-Setup) die Option System Security (Systemsicherheit) aus und drücken Sie die Eingabetaste.

Der Bildschirm System Security (Systemsicherheit) wird angezeigt.

- 2 Überprüfen Sie im Bildschirm System Security (Systemsicherheit), dass die Option Password Status (Kennwortstatus) auf Unlocked (Nicht gesperrt) gesetzt ist.
- 3 Wählen Sie die Option System Password (Systemkennwort) aus, ändern oder löschen Sie das vorhandene Systemkennwort und drücken Sie die Eingabetaste oder Tabulatortaste.
- 4 Wählen Sie die Option **Setup Password** (Setup-Kennwort) aus, ändern oder löschen Sie das vorhandene Setup-Kennwort und drücken Sie die <Eingabetaste> oder die <Tabulatortaste>.
	- $\odot$ ANMERKUNG: Wenn Sie das Systemkennwort und/oder Setup-Passwort ändern, geben Sie das neue Passwort erneut ein, wenn Sie dazu aufgefordert werden. Wenn Sie das Systemkennwort und/oder Setup-Passwort löschen, bestätigen Sie die Löschung, wenn Sie dazu aufgefordert werden.
- 5 Drücken Sie die Taste "Esc", und eine Meldung fordert Sie zum Speichern der Änderungen auf.
- 6 Drücken Sie auf "Y", um die Änderungen zu speichern und das System-Setup zu verlassen. Der Computer wird neu gestartet.

## Näherungssensor

Auf Dell Latitude Systemen wird auf den Näherungssensor zugegriffen, wenn das System eingeschaltet ist oder sich im Energiesparmodus befindet. Die gültigen Zustände des Näherungssensors sind Near (Nahe) und Enable with external monitor (Mit externem Monitor aktivieren).

### Näherungssensor im Zustand "Near" (Nahe)

Die folgende Tabelle erläutert das Verhalten des Zustands Near (Nahe):

### <span id="page-42-0"></span>ANMERKUNG: Es wird empfohlen, Windows Hello Facial Recognition für die Gesichtserkennung zu konfigurieren, bevor der Näherungssensor gestartet wird, um besseres und schnelleres Anmelden zu ermöglichen.

Tabelle 43. Verhalten im Zustand "Near" (Nahe)

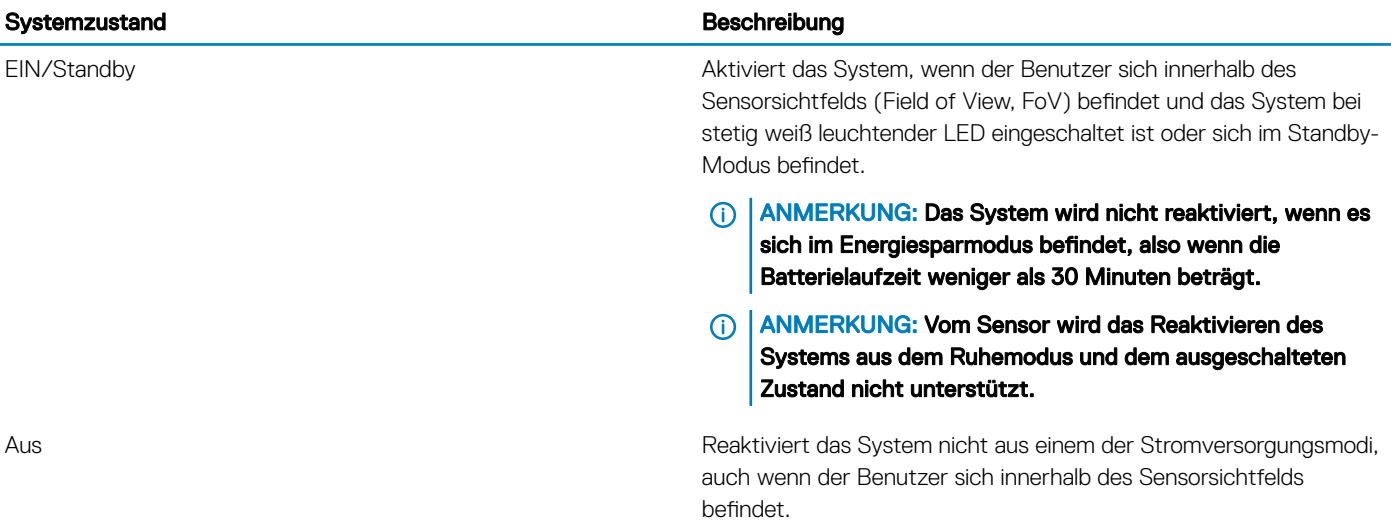

### Näherungssensor bei Nutzung eines externen Monitors

Sie können Proximity sensor in external monitor usage state (Näherungssensor bei Nutzung eines externen Monitors) auf Yes (Ja) setzen, damit die Näherungssensorfunktion auch dann funktioniert, wenn der externe Monitor angeschlossen ist. Wählen Sie No (Nein), um die Näherungssensorfunktion vorübergehend zu deaktivieren, wenn der externe Monitor angeschlossen ist. In der folgenden Tabelle wird das Verhalten bei Nutzung eines externen Monitors erläutert:

#### Tabelle 44. Verhalten bei Nutzung eines externen Monitors

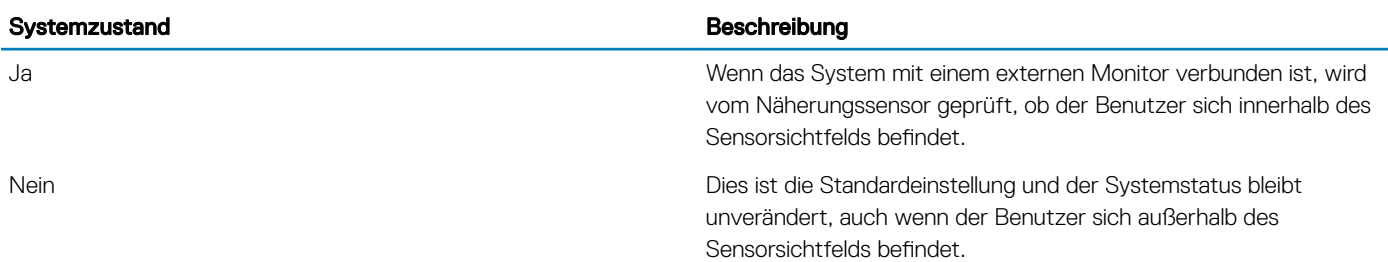

### Benutzerschnittstelle des Näherungssensors bei Nutzung eines externen Monitors

Wenn ein externer Monitor mit dem System verbunden ist und der Zustand Near (Nahe) aktiviert ist, wird das Fenster Dell Proximity Sensor (Dell Näherungssensor) angezeigt und Sie können entweder Yes (Ja) oder No (Nein) auswählen, um den Näherungssensor zu aktivieren oder zu deaktivieren.

Wenn Sie Yes (Ja) auswählen, wird der Näherungssensor aktiviert. Wenn Sie No (Nein) auswählen, wird der Näherungssensor nicht aktiviert. Wenn Sie das Kontrollkästchen für Do not show again (Nicht erneut anzeigen) aktivieren, wird eine Meldung, die dem Benutzer mitteilt, dass er sich innerhalb des Sensorsichtfelds befinden muss, damit die Funktionen ordnungsgemäße ausgeführt werden können, solange nicht angezeigt, bis die Option manuell wieder aktiviert wird.

<span id="page-43-0"></span>ANMERKUNG: Wenn mehrere Monitore verbunden sind, wird das Fenster Dell Proximity Sensor (Dell Näherungssensor) nur für പ den ersten externen Monitor, der mit dem System verbunden wird, angezeigt, nicht für die nachfolgenden Monitore.

### Starten über Dell Näherungssensor / Systray-Symbol

Sie können das Systray-Symbol aktivieren, um Dell Proximity Sensor (Dell Näherungssensor) über den System-Desktop zu starten, nachdem der Dell Näherungssensor gestartet wurde.

So starten Sie Dell Proximity Sensor (Dell Näherungssensor):

- 1 Klicken Sie auf Windows Settings > System > Power & Sleep > Dell Proximity Sensor > Change PC behavior based on your proximity to the PC (Windows-Einstellungen > System > Strom und Ruhemodi > Dell Näherungssensor > PC-Verhalten basierend auf Ihrer Nähe zum PC ändern), um das Fenster Dell Proximity Sensor (Dell Näherungssensor) zu öffnen. Sie können das Fenster Dell Proximity Sensor (Dell Näherungssensor) öffnen, wenn das System eingeschaltet ist oder sich im Ruhemodus befindet.
- 2 Oder doppelklicken Sie auf Systray, um das Fenster Dell Proximity Sensor (Dell Näherungssensor) zu öffnen.
- 3 Klicken Sie mit der rechten Maustaste auf Svstrav, um das Kontextmenü anzuzeigen. Die Optionen im Kontextmenü lauten:

#### Tabelle 45. Kontextmenüoptionen

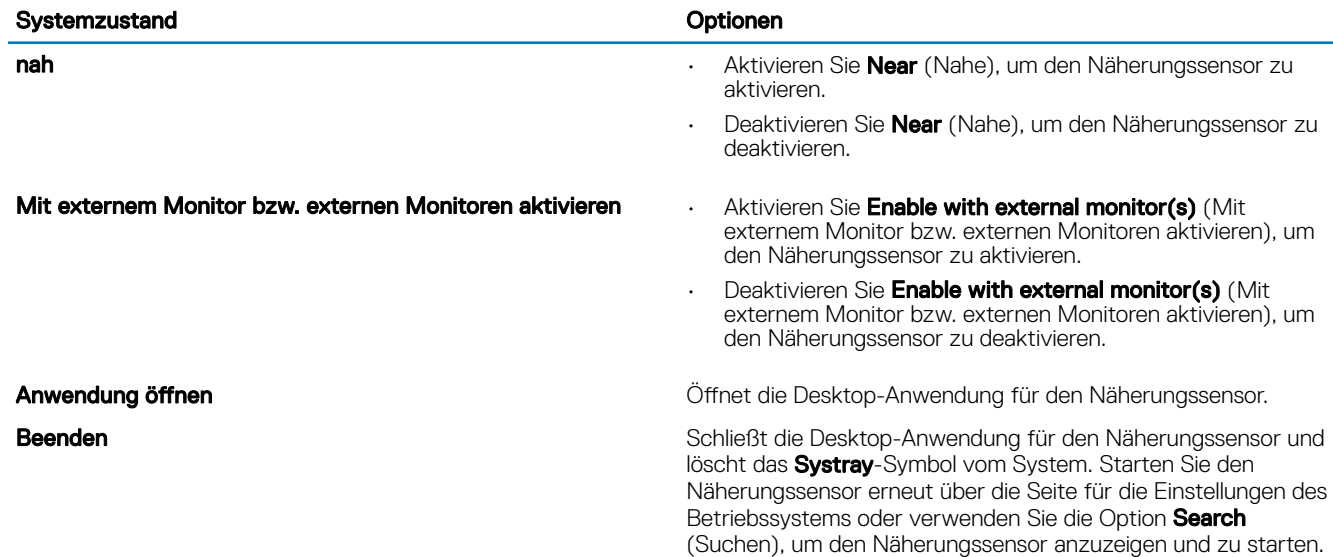

### Unterstützte Scharnierwinkel

Der Näherungssensor wird gemäß seiner Konfiguration in einem bestimmten Modus ausgeführt, wenn er sich in einem der vier unterstützten Scharnierwinkel befindet. Der bestehende Zustand wird vom Näherungssensor nicht geändert, wenn Sie sich innerhalb des Sensorsichtfelds eines nicht unterstützten Scharnierwinkels befinden. Sobald sich das System im unterstützten Scharnierwinkel befindet. wird über den Näherungssensor derZustand geändert. Die unterstützten Scharnierwinkel sind:

### Tabelle 46. Unterstützte Scharnierwinkel

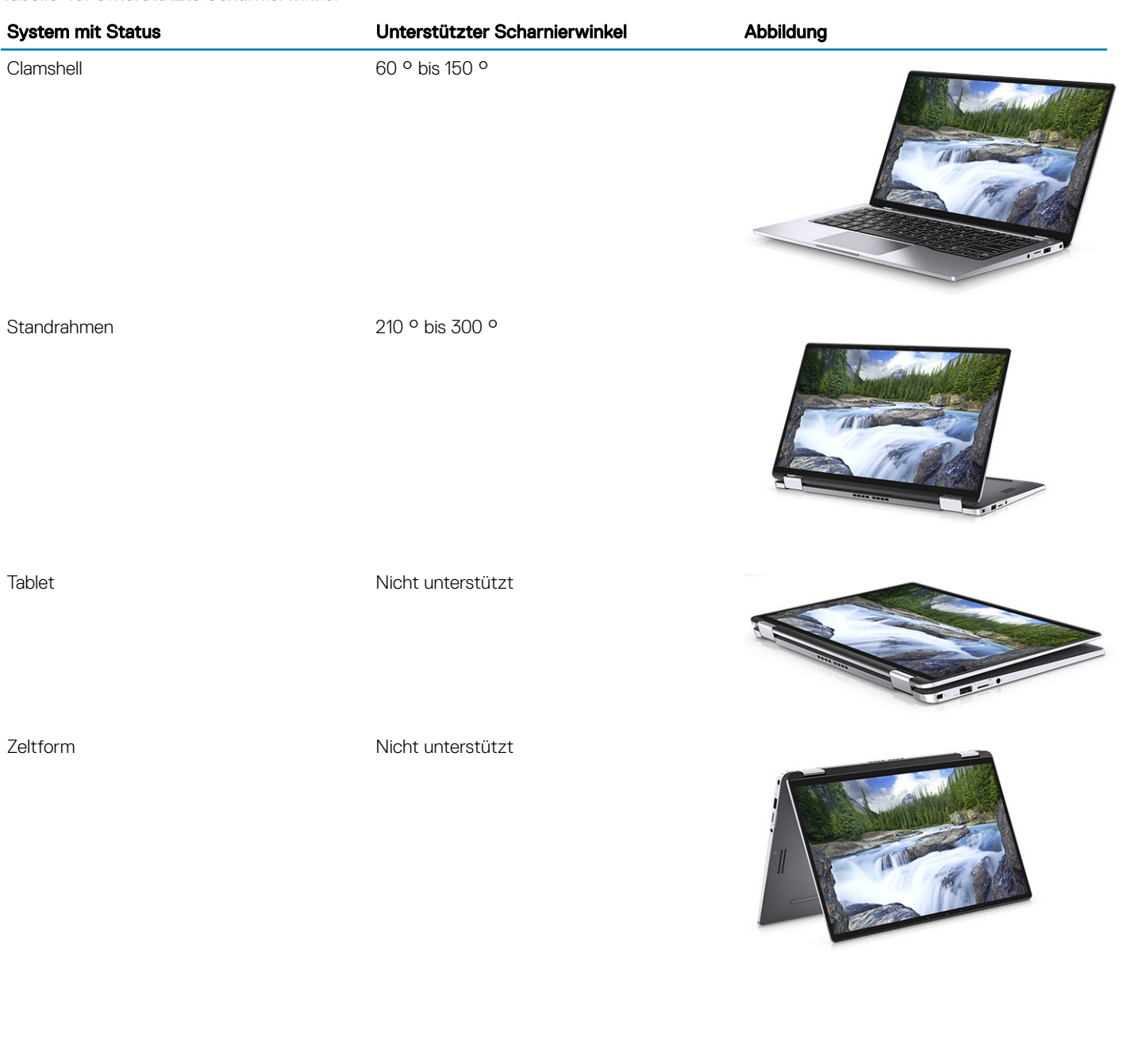

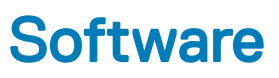

<span id="page-45-0"></span>Dieses Kapitel erläutert die unterstützten Betriebssysteme zusammen mit Anweisungen zum Installieren der Treiber.

### Herunterladen von -Treibern

- 1 Schalten Sie das/den Notebook ein.
- 2 Rufen Sie die Website Dell.com/support auf.
- 3 Klicken Sie auf Produktsupport, geben Sie die Service-Tag-Nummer für Ihr/Ihren Notebook ein und klicken Sie auf Senden.
	- **1** ANMERKUNG: Wenn Sie keine Service-Tag-Nummer haben, verwenden Sie die automatische Erkennungsfunktion oder suchen Sie manuell nach Ihrem Notebook-Modell.
- 4 Klicken Sie auf Treiber und Downloads.
- 5 Wählen Sie das Betriebssystem aus, das auf Ihrem Notebook installiert ist.
- 6 Scrollen Sie auf der Seite nach unten und wählen Sie den zu installierenden Treiber.
- 7 Klicken Sie auf Download File (Datei herunterladen), um den Treiber für Ihr/Ihren Notebook herunterzuladen.
- 8 Sobald der Download abgeschlossen ist, wechseln Sie zu dem Ordner, in dem Sie die Treiberdatei gespeichert haben.
- 9 Doppelklicken Sie auf das Dateisymbol des Treibers und befolgen Sie die Anweisungen auf dem Bildschirm.

## Wie Sie Hilfe bekommen

## <span id="page-46-0"></span>Kontaktaufnahme mit Dell

#### Voraussetzung

### ANMERKUNG: Wenn Sie nicht über eine aktive Internetverbindung verfügen, können Sie Kontaktinformationen auch auf Ihrer Auftragsbestätigung, dem Lieferschein, der Rechnung oder im Dell-Produktkatalog finden.

### Info über diese Aufgabe

Dell stellt verschiedene onlinebasierte und telefonische Support- und Serviceoptionen bereit. Da die Verfügbarkeit dieser Optionen je nach Land und Produkt variiert, stehen einige Services in Ihrer Region möglicherweise nicht zur Verfügung. So erreichen Sie den Vertrieb, den Technischen Support und den Kundendienst von Dell:

#### **Schritte**

- 1 Rufen Sie die Website Dell.com/support auf.
- 2 Wählen Sie Ihre Supportkategorie.
- 3 Wählen Sie das Land bzw. die Region in der Drop-Down-Liste Land oder Region auswählen am unteren Seitenrand aus.
- 4 Klicken Sie je nach Bedarf auf den entsprechenden Service- oder Support-Link.